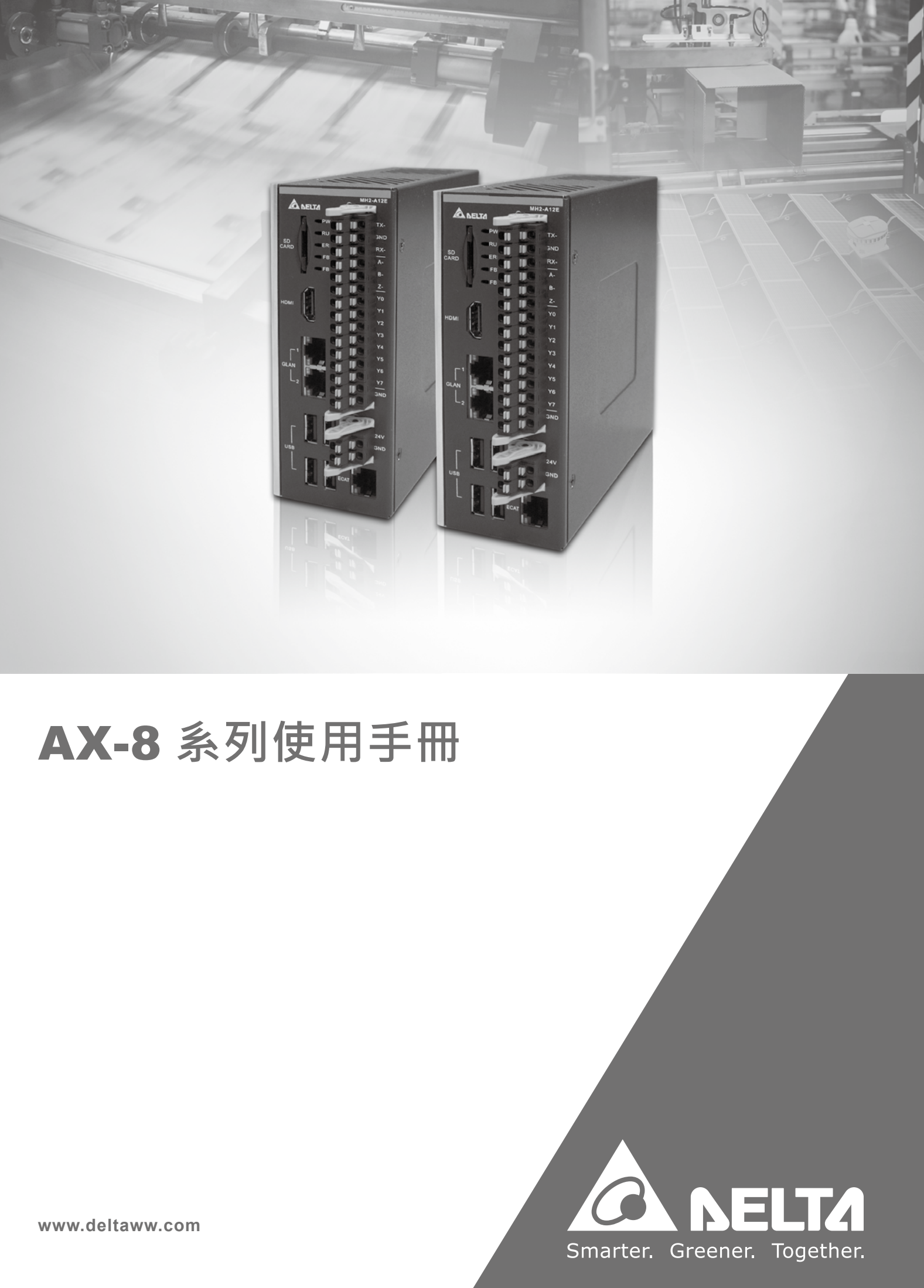

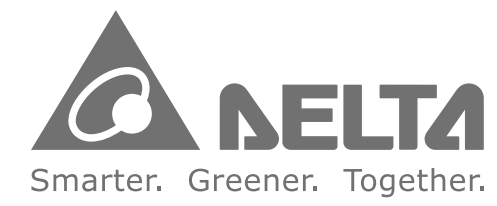

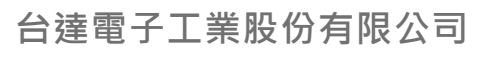

33068 桃園市桃園區興隆路 18 號 TEL:886-3-3626301 FAX:886-3-3716301

\* 本使用手冊內容若有變更, 恕不另行通知

# <span id="page-1-0"></span>**序言**

感謝您使用本產品,本使用手冊提供 AX-8 系列運動控制主機的相關資訊。

本手冊內容包含:

- 產品檢查及型號說明
- 產品規格與各部說明
- 產品安裝
- BIOS 設定說明
- 系統操作與設定

AX-8 系列主機型運動控制主機產品特色:

- AX-8 系列主機型 PC-Based 工業控制器搭配 EtherCAT (Ethernet Control Automation Technology) 控制介面,提供使用者多元的軟體程式庫使用。
- 該系列主機支援所有 EtherCAT 的主站功能, 能在 1 ms 的週期內即時更新 96 組 從站設備。
- AX-8 系列完整的 PLCopen 運動控制架構,將可滿足業界更多樣化的需求。本產 品不僅在裝配上更容易、穩定性更佳、擴充性更具彈性,是產業再升級與產品加 值的不二選擇。

如何使用本操作手冊

您可視本手冊為學習使用 AX-8 系列運動控制主機之參考資訊。手冊將告訴您如何安 裝、設定、使用及維護本產品。

台達電子技術服務

如果您在使用上仍有問題,歡迎洽詢經銷商或本公司客服中心。

# <span id="page-2-0"></span>目錄

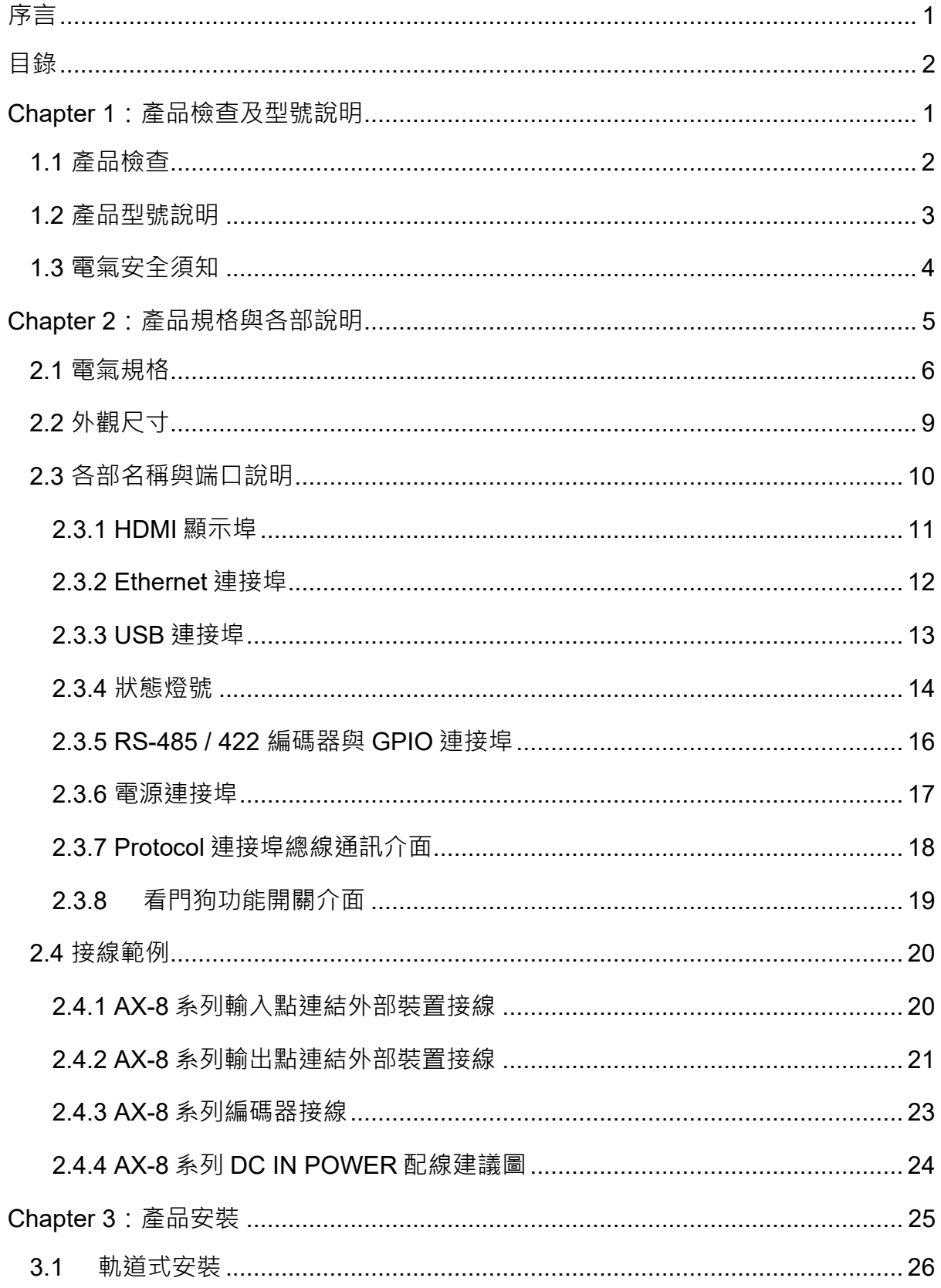

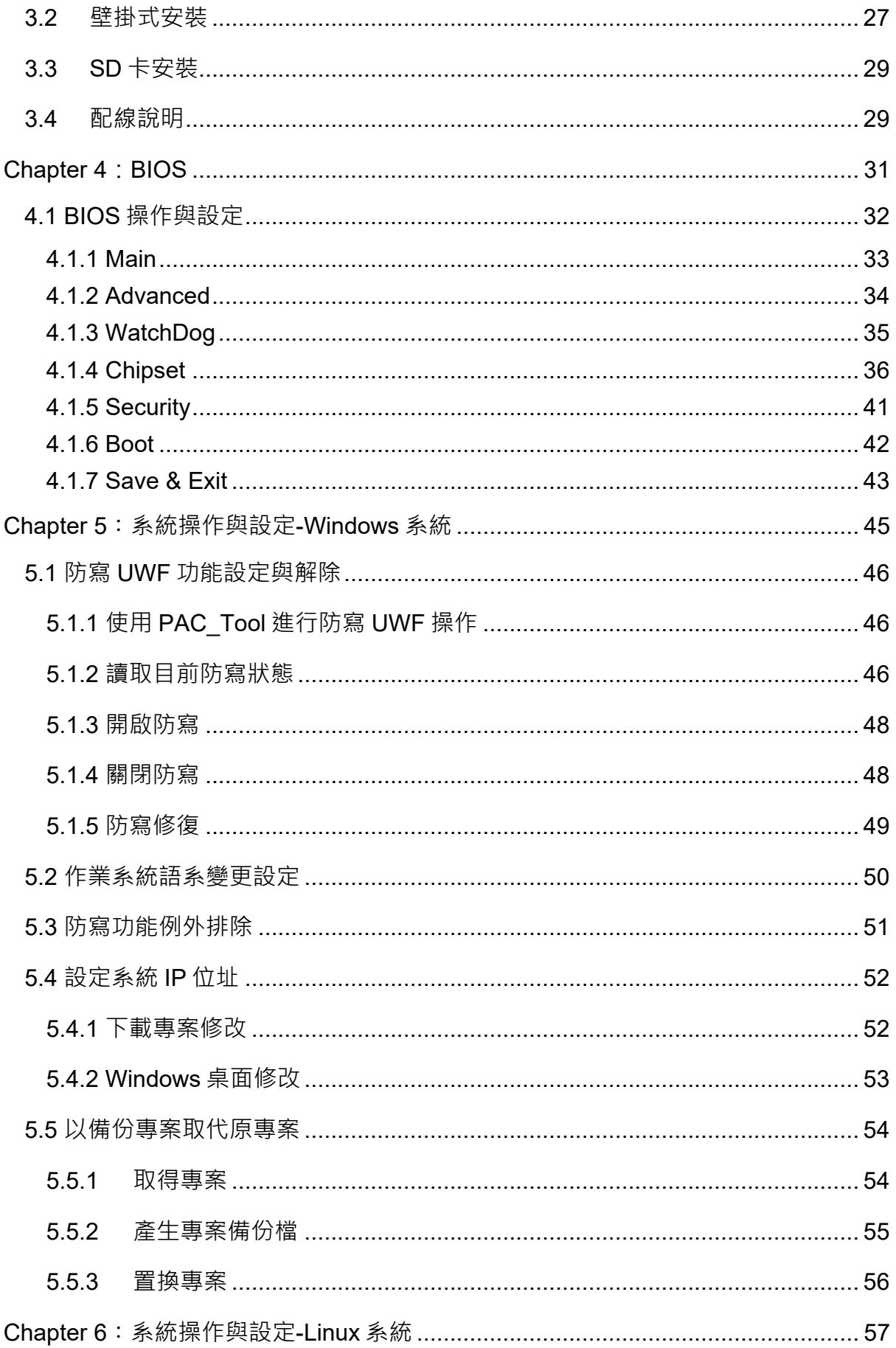

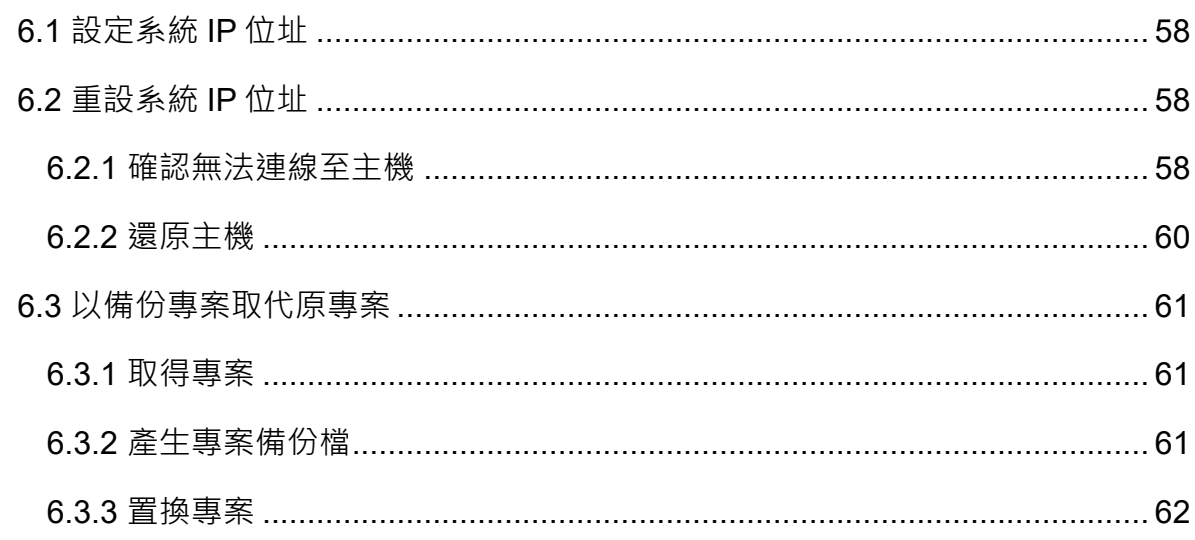

<span id="page-5-0"></span>**Chapter 1:產品檢查及型號說明**

### <span id="page-6-0"></span>**1.1 產品檢查**

請使用者確認本產品之包裝是否完整,並確認以下項目及其配件是否齊全:

- 1. 主機
- 2. 產品安裝說明書
- 3. 配件 (如下圖)

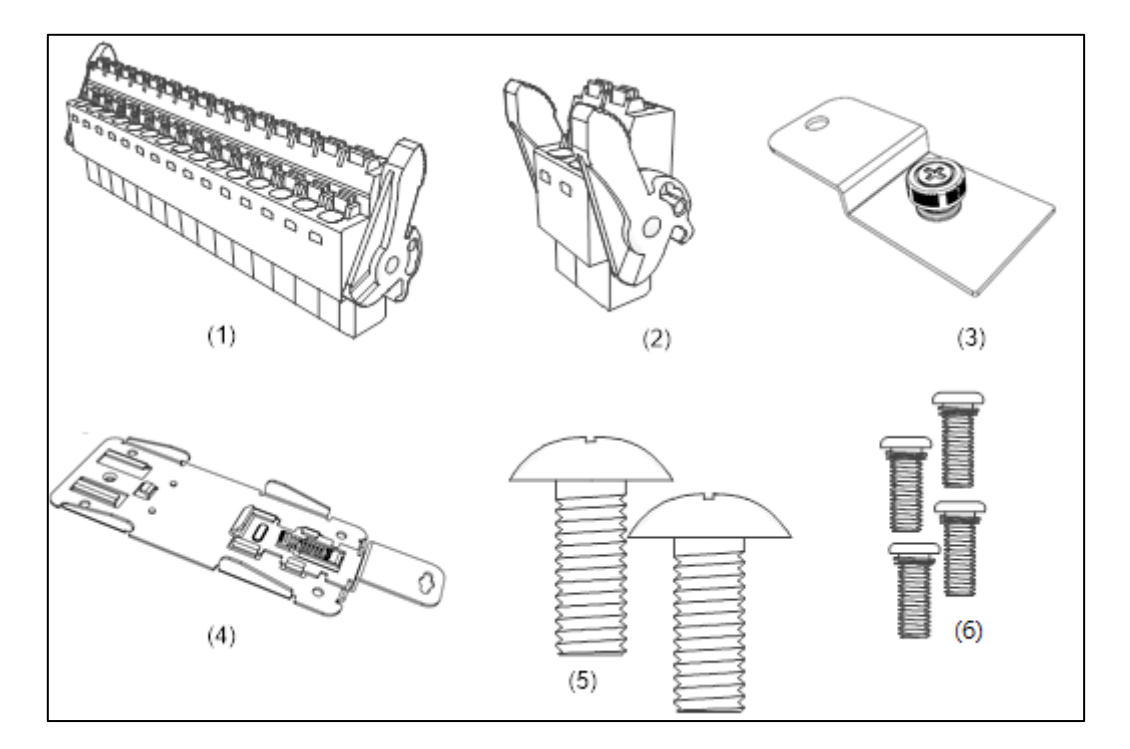

**圖 1- 1:配件示意圖**

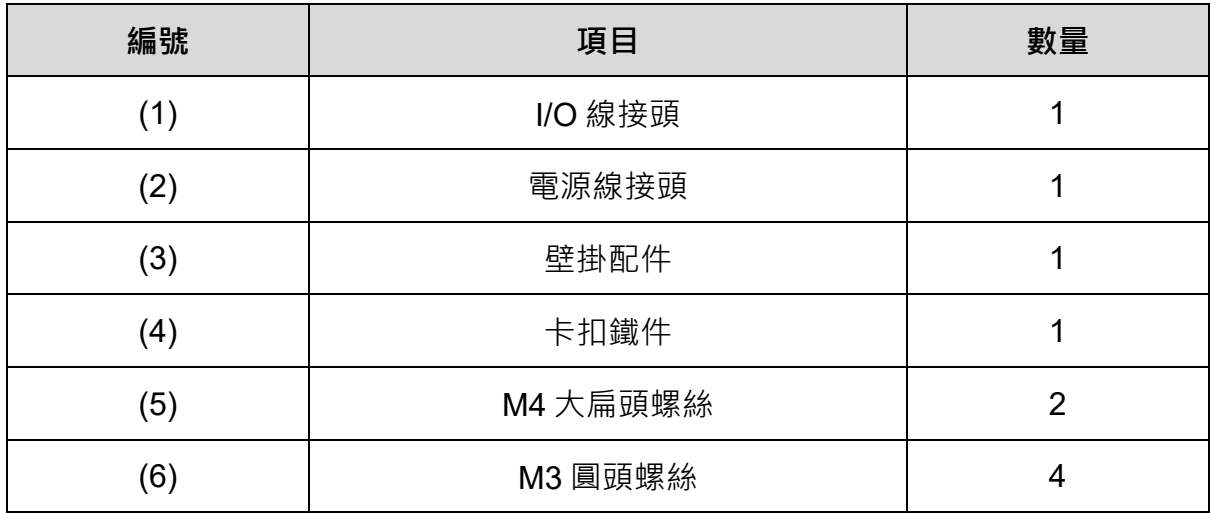

#### <span id="page-7-0"></span>**1.2 產品型號說明**

# AX – 8 64 E P0 CB1 T  $\frac{1}{(1)}$   $\frac{1}{(2)}$   $\frac{1}{(3)}$   $\frac{1}{(4)}$   $\frac{1}{(5)(6)}$   $\frac{1}{(7)}$   $\frac{1}{(8)}$   $\frac{1}{(9)}$   $\frac{1}{(10)}$

編號 | 項目 | 2000年 | 2000年 | 1000年 | 1000年 | 1000年 | 1000年 | 1000年 | 1000年 | 1000年 | 1000年 | 1000年 | 1000年 | 1000 (1)  $\parallel$  產品類別  $\parallel$  AX = AX Series Standalone Controller (2) 處理器  $7 \cdot 8 \cdot 9$  = PC-based  $1 \cdot 2 \cdot 3 \cdot 4 \cdot 5 \cdot 6 =$  PLC-based  $(1 \cdot 2)$  = Compact;  $3 \cdot 4 \cdot 5$  = Middle; 6 = High) (3) 支援軸數  $08 = 8$  軸; 16 = 16 軸; 32 = 32 軸; 64 = 64 軸; 1H = 128 軸;2H = 256 軸;5H = 512 軸 (4) 網路類型 運動類型  $E =$  EtherCAT; C = CANopen; D = DMCNet;  $P =$  ProfiNet;  $F =$  Safety;  $I = CIP$ ; M = Pulse (5)、(6) 硬體版本 (5):CPU 版本 A = Intel Atom Series P = Intel Celeron Series C = Intel Core Series (6):控制器版本  $0 =  $\frac{20}{3}$  一版$  $1 =$ 第二版  $(7)$  $(8) (9)$ 軟體版本 (7):License 認證 P = Codesys PLC M = Codesys SoftMotion C = Codesys SoftMotion + CNC +Robot (8):系統類型  $B = B$  type (Win10 IoT 64-bit + QT HMI + 32G M.2 SSD) type (Win10 IoT 64-bit + QT HMI + 32G M.2 SSD)  $C = C$  type (Win10 IoT 64-bit + Codesys HMI + 32G M.2 SSD)  $E = E$  type (Linux + QT HMI + On Board 8G eMMC)

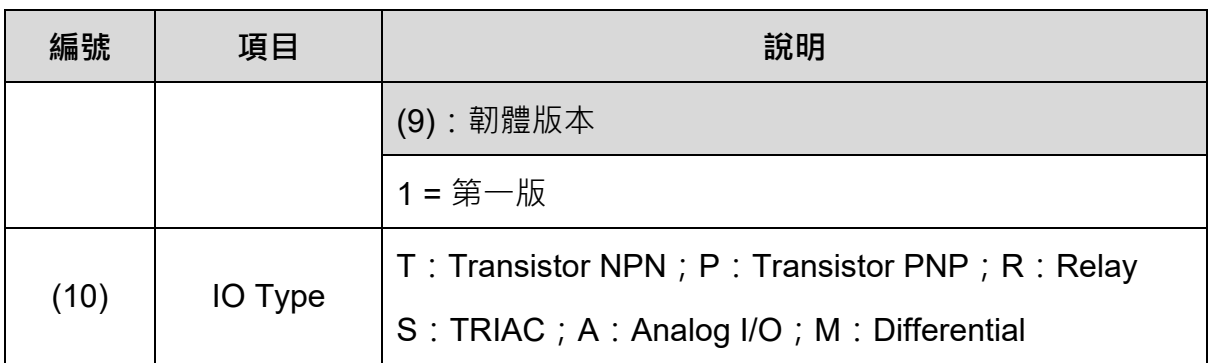

#### <span id="page-8-0"></span>**1.3 電氣安全須知**

- 為避免可能的電擊浩成嚴重損害, 在搬動主機前, 請先將主機電源線暫時從電源 插座中拔除。
- 當您要從主機連接或拔除任何訊號線之前,請確定所有的電源線已事先拔除。
- 請確定電源供應器電壓設定已調整到本國 / 本區域所使用的電壓標準值。若您不 確定所屬區域的供應電壓值,請詢問當地的電力公司人員。
- 若電源供應器已損壞,勿嘗試自行修復。請聯絡台達專業技術服務人員或經銷 商。
- 重開機操作說明:重置鍵長按2秒後會執行強制重開機。
- 本產品建議安裝於機箱或外殼內,以阻隔外來的碰撞。
- 本產品適用於工業自動化設備及應用。請仔細閱讀使用手冊,並按照說明進行安 裝,以避免發生危險。
- 若未依照手冊說明的方式操作本產品,將導致設備損壞或功能異常。

<span id="page-9-0"></span>**Chapter 2:產品規格與各部說明**

# <span id="page-10-0"></span>**2.1 電氣規格**

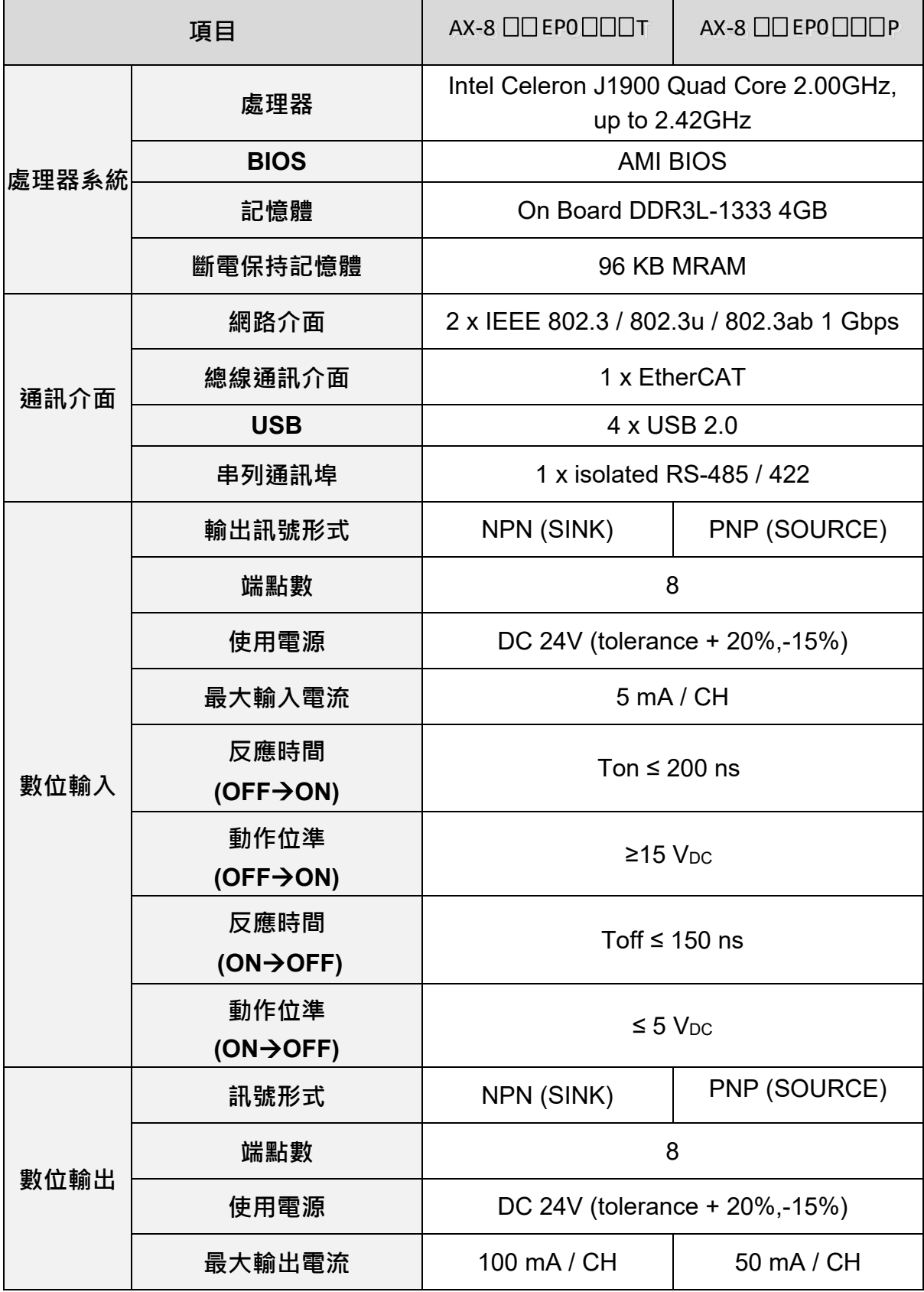

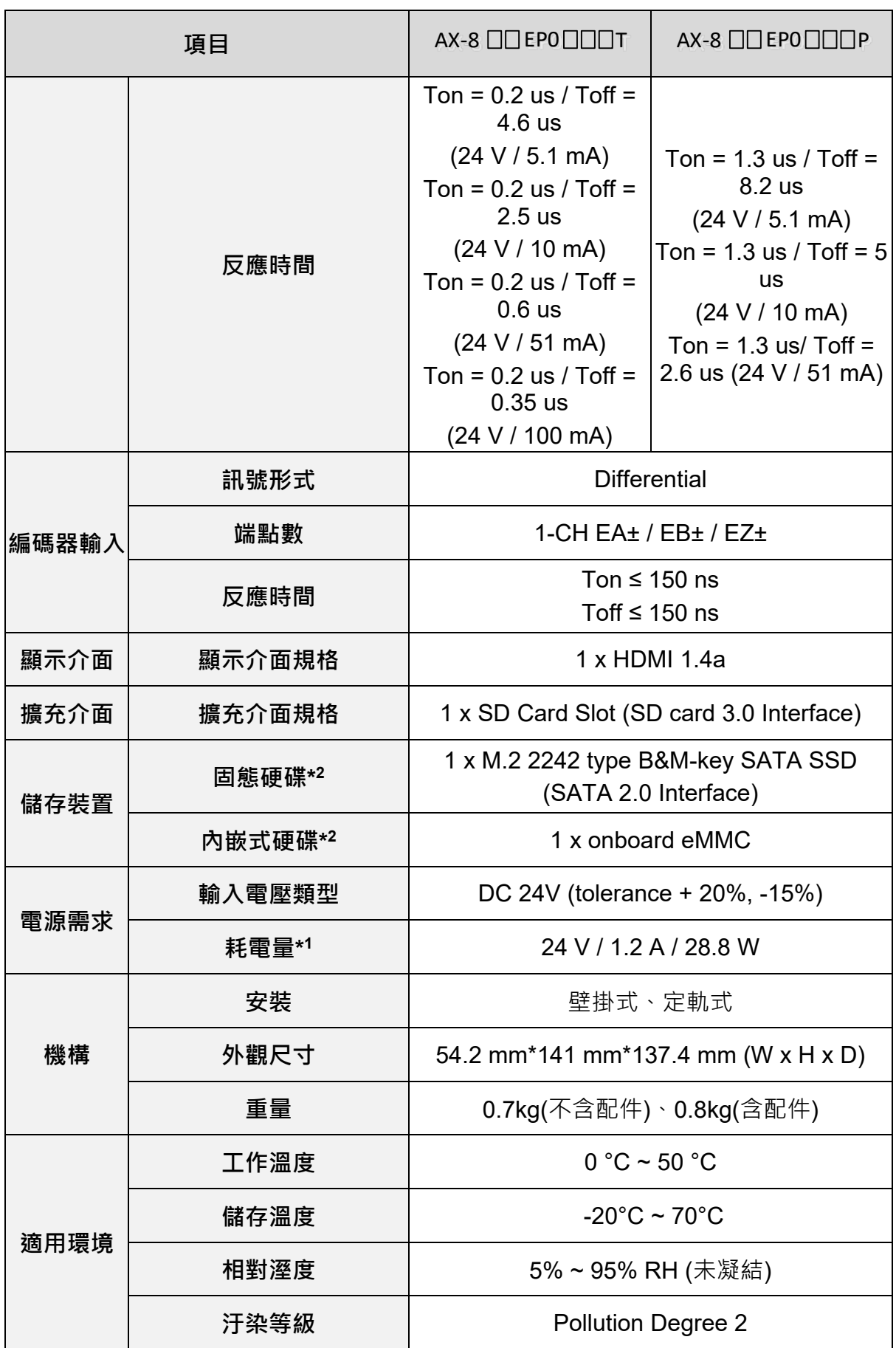

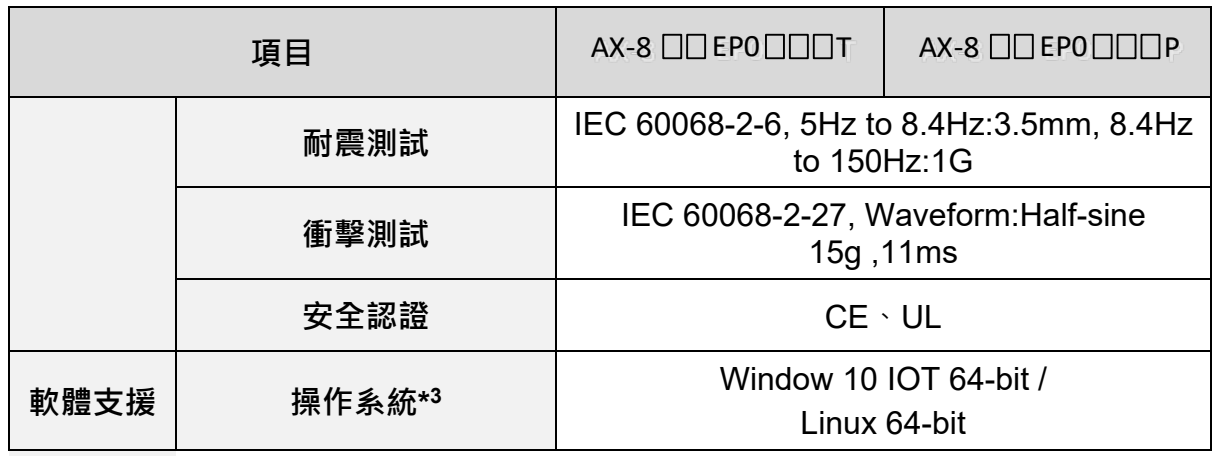

#### 註:

- *1. CPU* 及周邊全載狀態,包含 *USB*、*SSD* 等介面功耗。
- *2. AX-8xxEP0xx1T*、*AX-8xxEP0xx1P* 後 *2* 碼 *xx* 所搭配的硬碟與操作系統均不相 同,各自規格如下:
	- *AX-8xxEP0xB1T* 與 *AX-8xxEP0xB1P* 為固態硬碟使用 *Windows 10 IOT 64-bit* 版本操作系統搭配台達軟人機介面。
	- *AX-8xxEP0xCxT* 與 *AX-8xxEP0xCxP* 為固態硬碟使用 *Windows 10 IOT 64-bit* 版本操作系統搭配 *CODESYS* 軟人機介面
	- *AX-8xxEP0xExT* 與 *AX-8xxEP0xExP* 為內嵌式硬碟使用 *Linux 64-bit* 版本操 作系統。
- 3. Linux 64-bit 為封閉式操作系統, 如有開發自主軟件需求請選擇 Windows 10 IOT *64-bit* 版本。

## <span id="page-13-0"></span>**2.2 外觀尺寸**

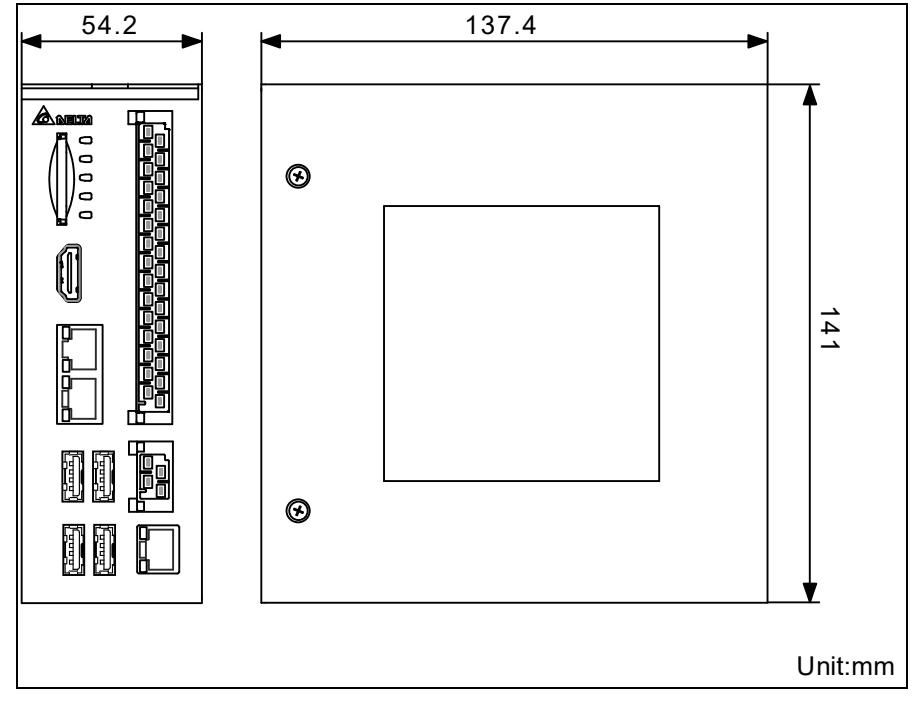

AX-8 系列機種外觀尺寸:54.2 x 141 x 137.4 mm (W x H x D)

**圖 2- 1:AX-8 系列機種外觀尺寸**

### <span id="page-14-0"></span>**2.3 各部名稱與端口說明**

AX-8 系列機種主機端口示意圖與說明。

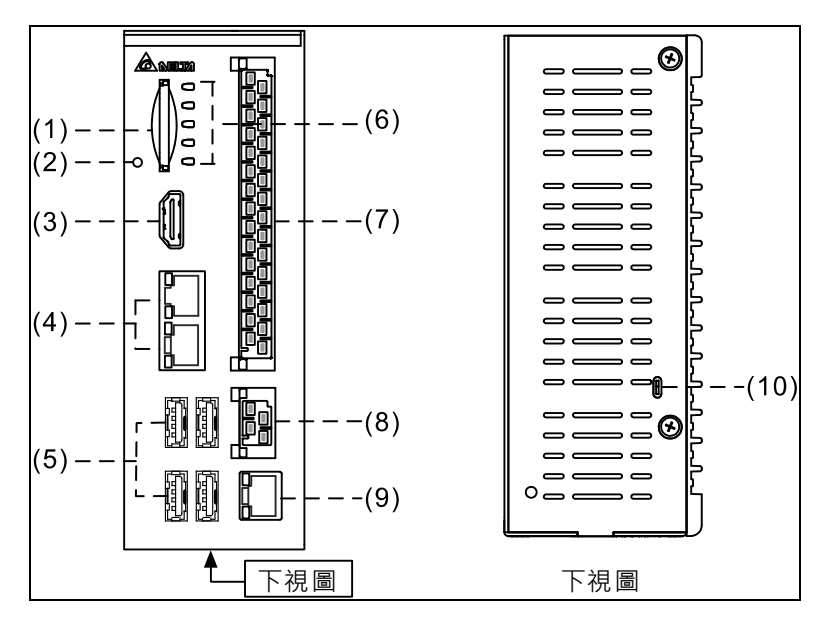

**圖 2- 2:AX-8 系列機種主機端口示意圖**

各部名稱與端口功能介紹:

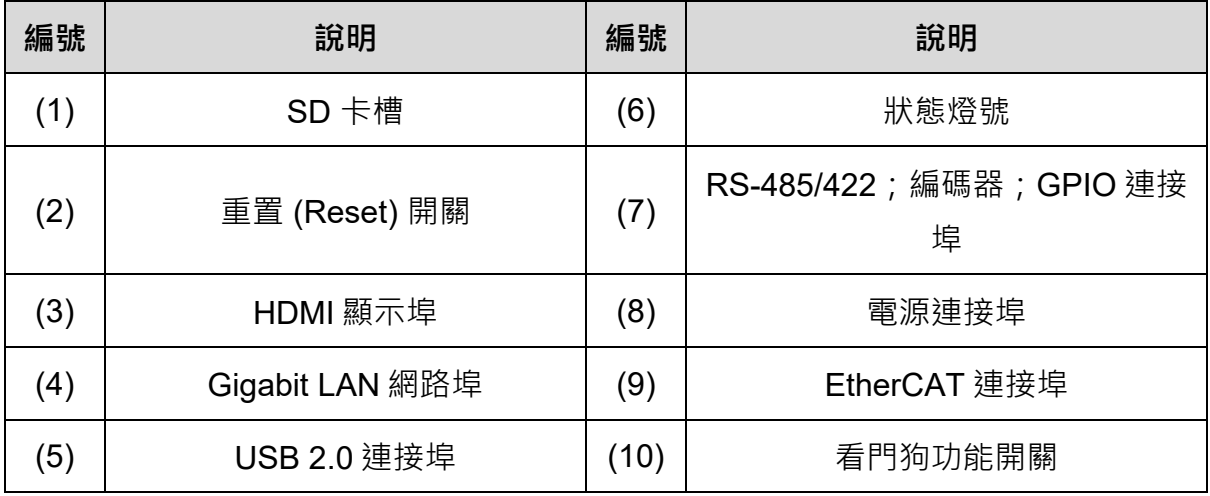

# <span id="page-15-0"></span>**2.3.1 HDMI 顯示埠**

HDMI 顯示埠腳位示意圖及腳位說明如下。

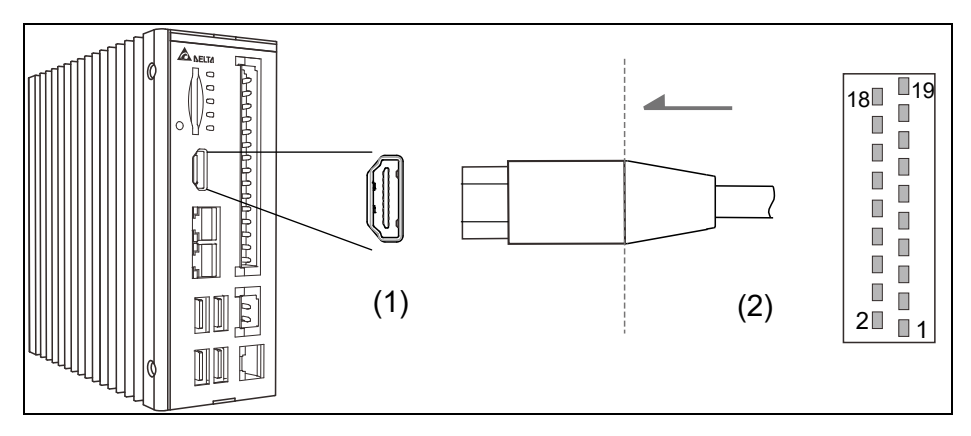

**圖 2- 3:(1) HDMI 顯示埠 & (2) HDMI 線端連接埠**

HDMI 之腳位定義說明:

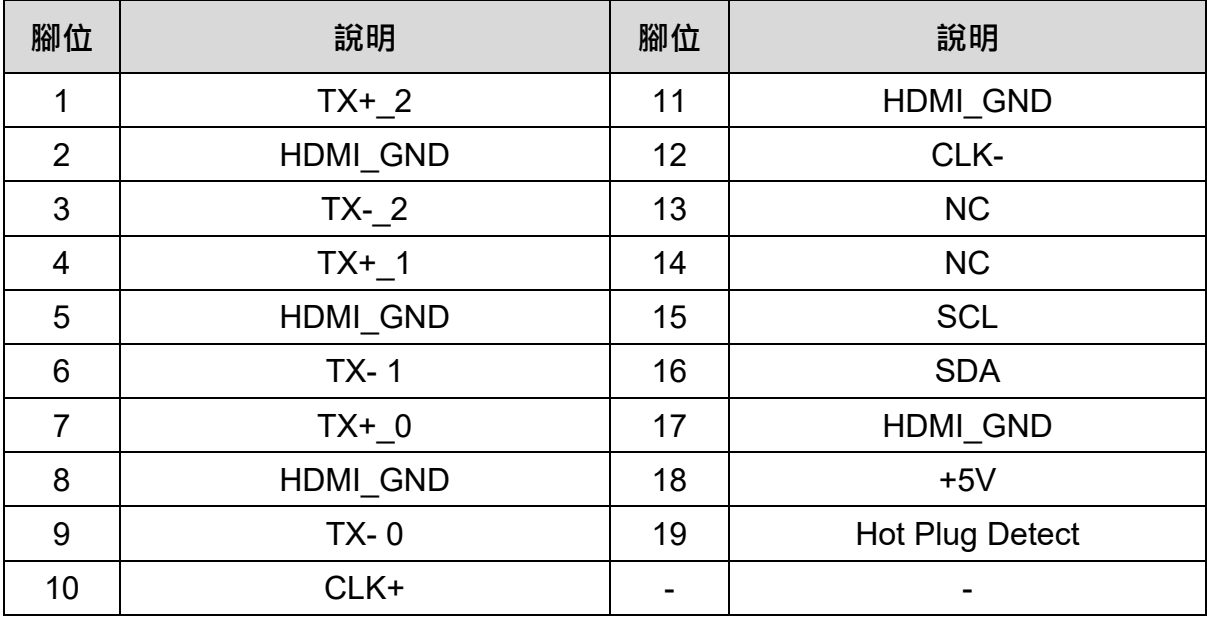

## <span id="page-16-0"></span>**2.3.2 Ethernet 連接埠**

Gigabit LAN 網路連接埠腳位示意圖及其腳位說明如下。

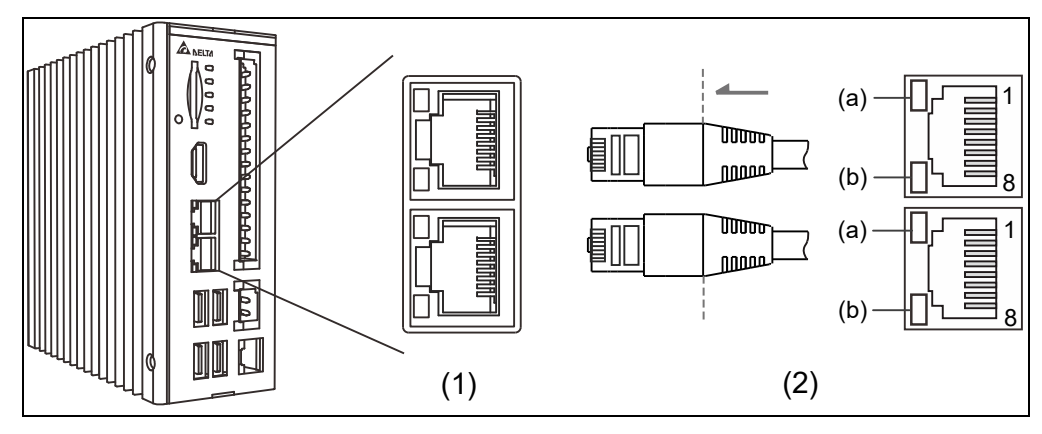

**圖 2- 4:(1) Gigabit LAN 網路連接埠 & (2) 網路線線端接頭**

Gigabit LAN 網路連接埠之腳位定義說明:

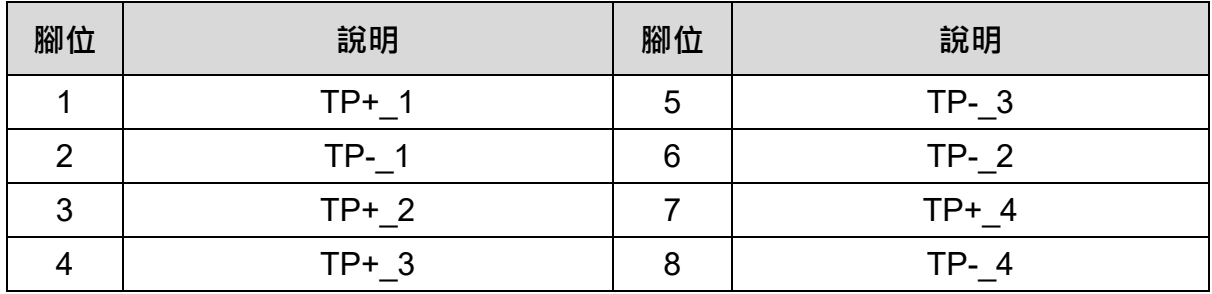

Ethernet 連接埠燈號說明:

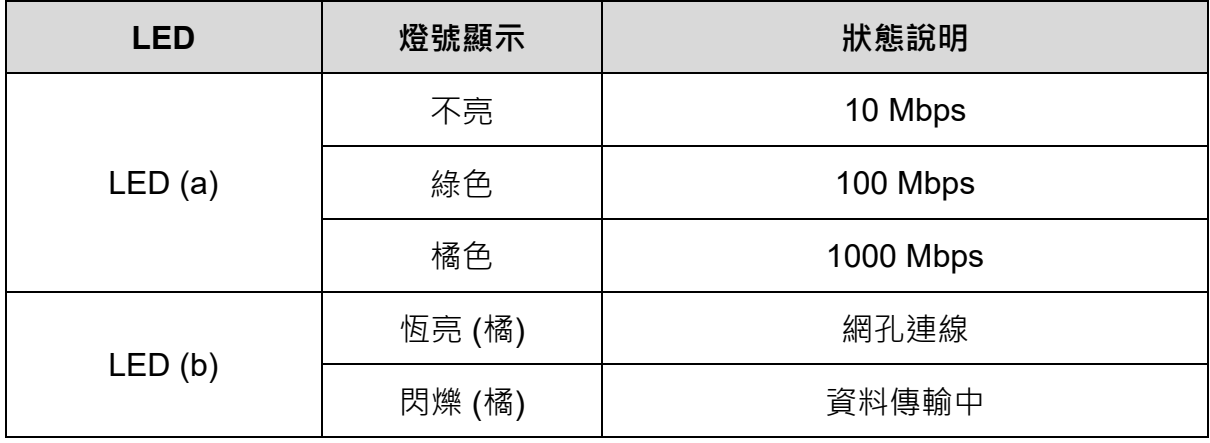

### <span id="page-17-0"></span>**2.3.3 USB 連接埠**

USB 2.0 連接埠腳位示意圖及其腳位說明如下。

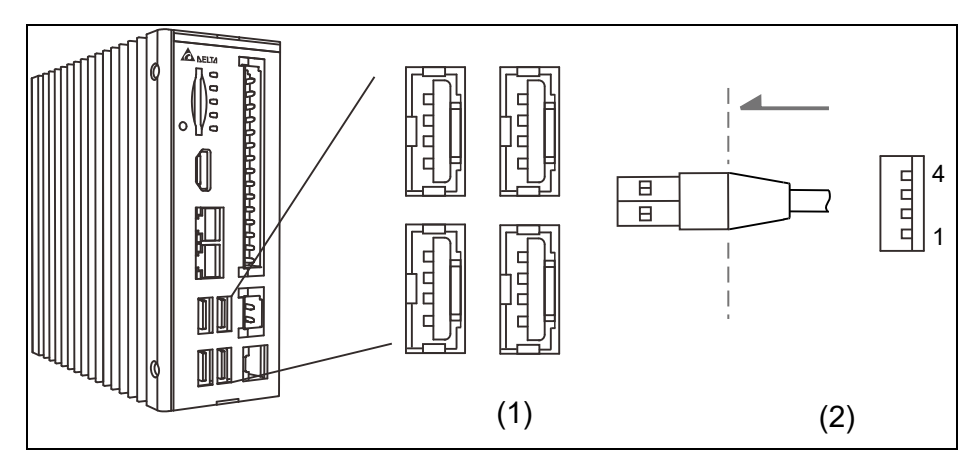

**圖 2- 5:(1) USB2.0 & (2) USB 訊號線端接頭**

USB 2.0 連接埠之腳位定義說明:

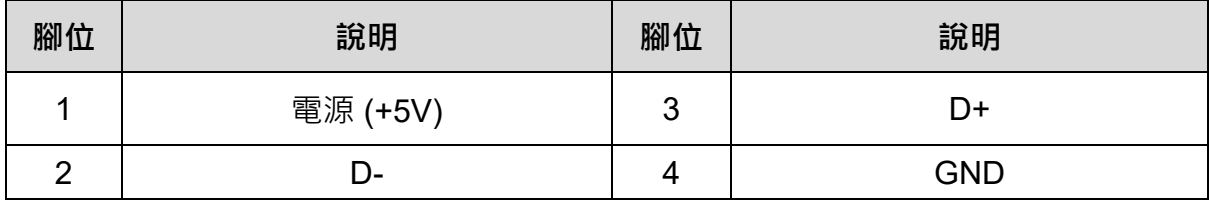

註:每個連接埠最大電壓為 5 V (±5%), 最大電流為 500 mA。

### <span id="page-18-0"></span>**2.3.4 狀態燈號**

以下為狀態燈號位置圖及說明。

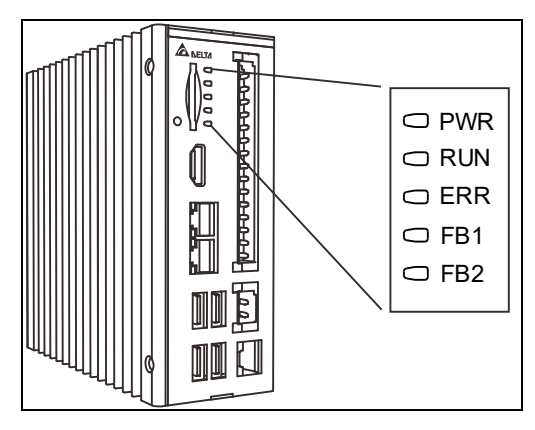

**圖 2- 6:狀態燈號**

狀態燈號之定義說明:

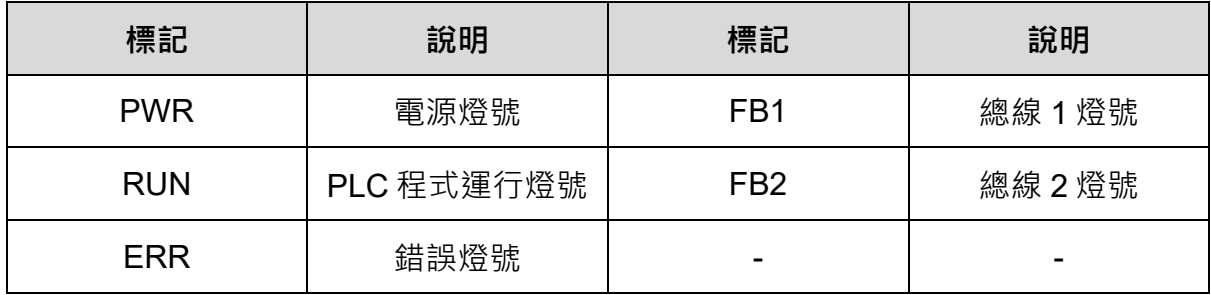

RUN:

- 亮: PLC 程式運行中
- 滅: PLC 程式暫停中

ERR:

■ 亮: EtherCAT Master 通訊異常\*1、PLC 程式例外錯誤發生\*2

■ 滅:沒有錯誤發生

FB<sub>1</sub>:

- 亮: EtherCAT 通訊正常
- 滅:沒有 EtherCAT 通訊
- 閃爍: EtherCAT Slave 通訊異常

#### FB2:

- 亮: Modbus TCP/Com 通訊正常
- 滅:沒有 Modbus TCP/Com 通訊

其他狀態:

- 工廠出貨流程錯誤 RUN、ERR、FB1、FB2 全部一起閃爍(間隔 1s)
- 防寫保護未開啟 -- FB1、FB2 交替閃爍(間隔 100ms) \*3
- Device Wink -- RUN、ERR、FB1、FB2 全部一起閃爍三個循環(間隔 1s)

#### 註:

- *1. EtherCAT Master* 通訊異常代表 *Slave* 也不會建立通訊,因此 *ERR* 亮的同時 *FB1* 為滅。
- *2. PLC* 程式例外錯誤發生的時候代表程式停止運行,因此除了 *ERR* 燈號其他皆為 滅。
- *3.* 防寫保護未開啟的情況下 *FB1*、*FB2* 會交替閃爍,但是與此同時如果 *EtherCAT Slave* 發生異常則會只有 *FB1* 閃爍以做區隔。

### <span id="page-20-0"></span>**2.3.5 RS-485 / 422 編碼器與 GPIO 連接埠**

RS-485 / RS-422 編碼器 GPIO 連接埠腳位示意圖及其腳位說明如下。

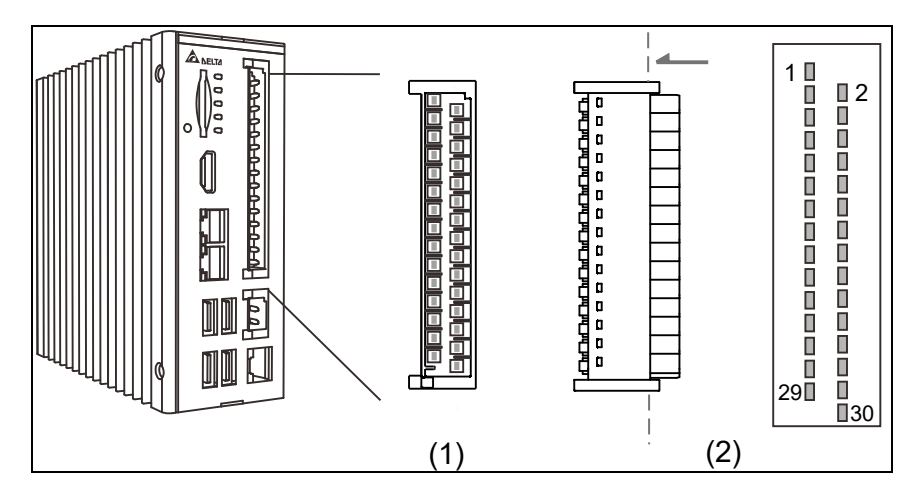

**圖 2- 7:(1) RS-485/ RS-422 編碼器與 GPIO 連接埠 & (2) 連接埠線端接頭**

RS-485 / RS-422 編碼器與 GPIO 之腳位定義說明:

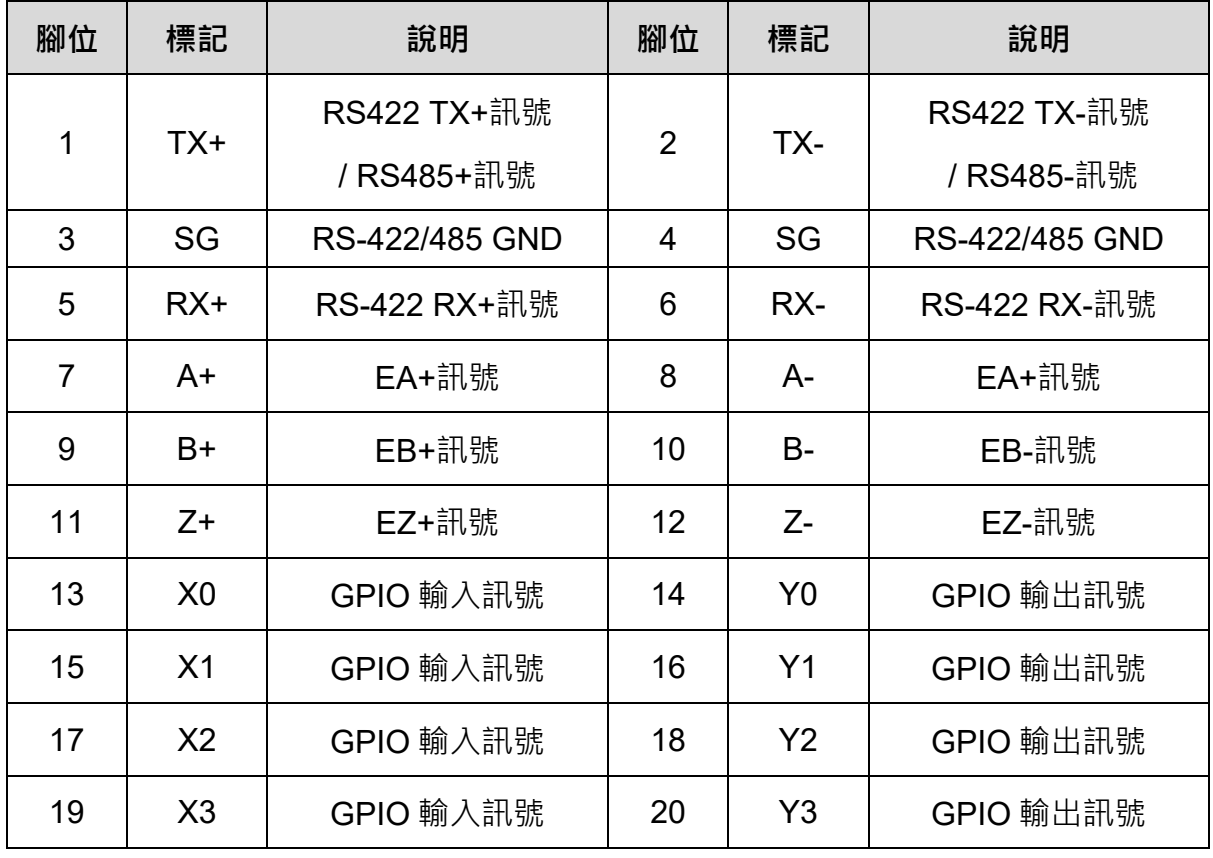

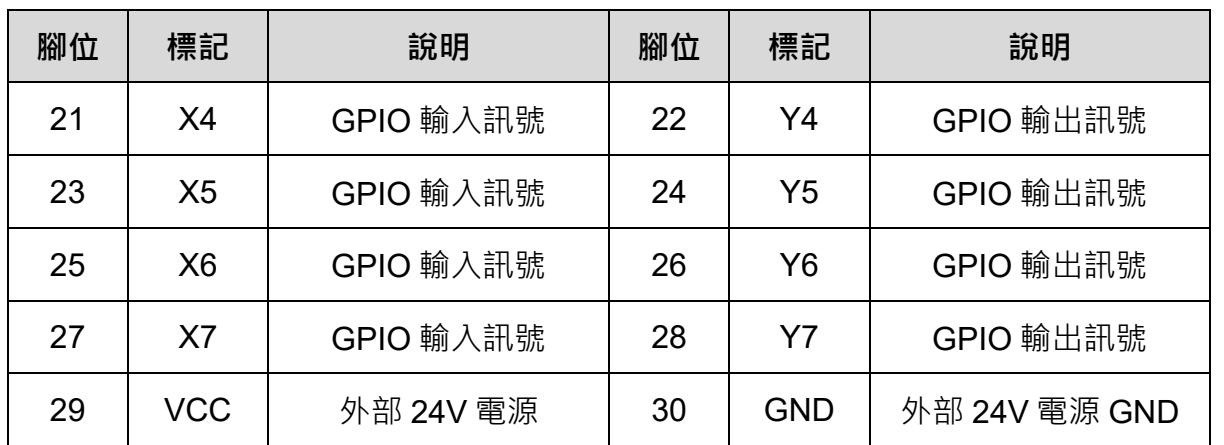

#### <span id="page-21-0"></span>**2.3.6 電源連接埠**

電源連接埠腳位示意圖及其腳位說明如下。

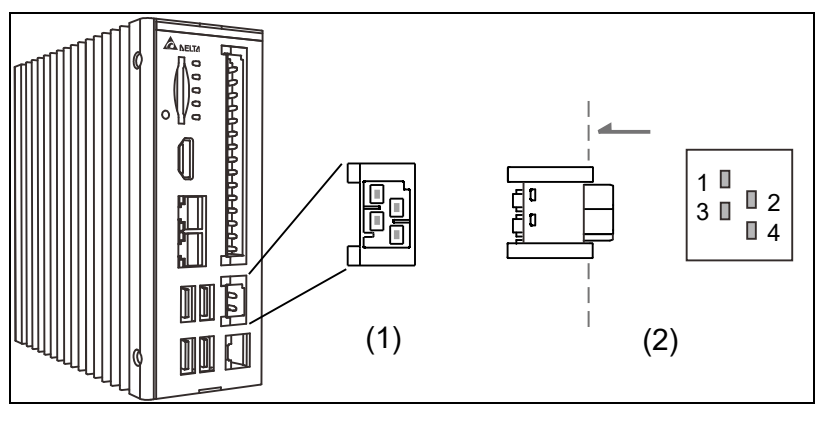

**圖 2- 8:(1) 電源連接埠 & (2) 電源連接埠線端接頭**

電源連接埠之腳位定義說明:

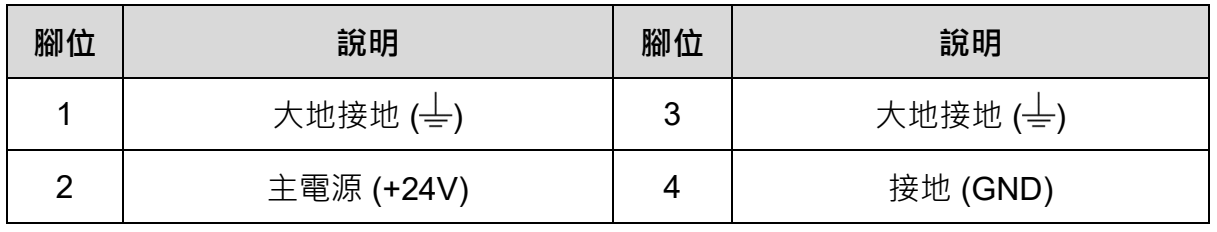

註:使用外部電源供應器時請務必確認符合各地方安全法規:

- 1. CE 認證
- *2.* UL 認證:E206327

### <span id="page-22-0"></span>**2.3.7 Protocol 連接埠總線通訊介面**

EtherCAT 連接埠腳位示意圖及腳位說明如下。

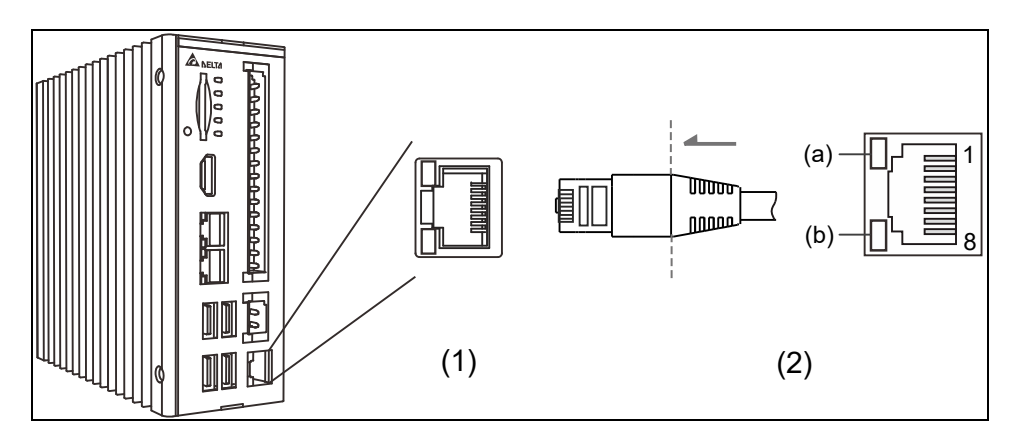

**圖 2- 9:(1) EtherCAT 連接埠 & (2) 網路線端接頭**

EtherCAT 連接埠各腳位的說明:

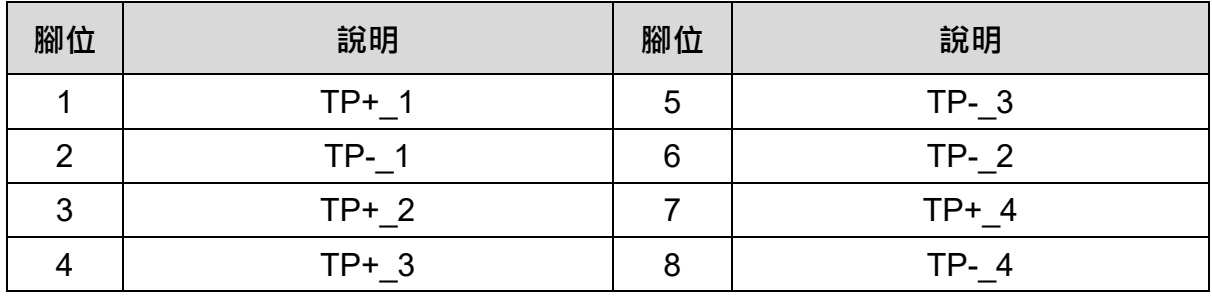

EtherCAT 連接埠燈號說明:

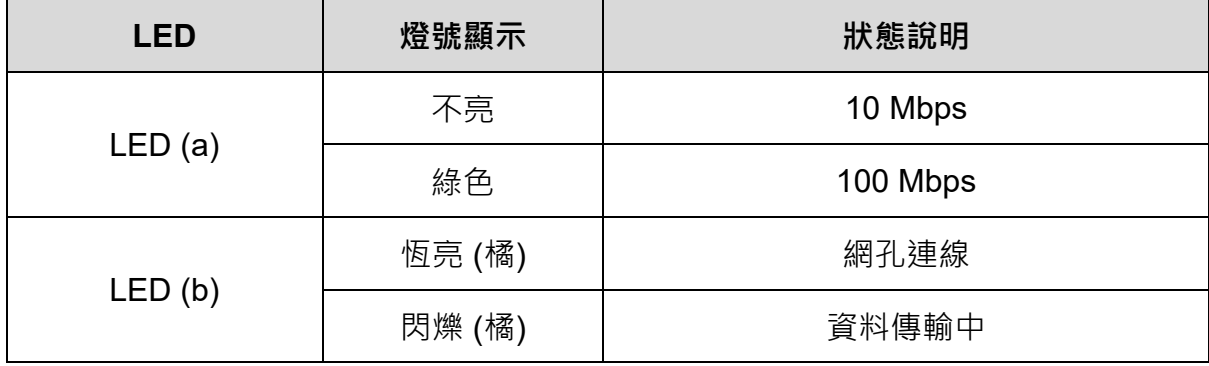

### <span id="page-23-0"></span>**2.3.8 看門狗功能開關介面**

看門狗功能開關示意圖說明如下。

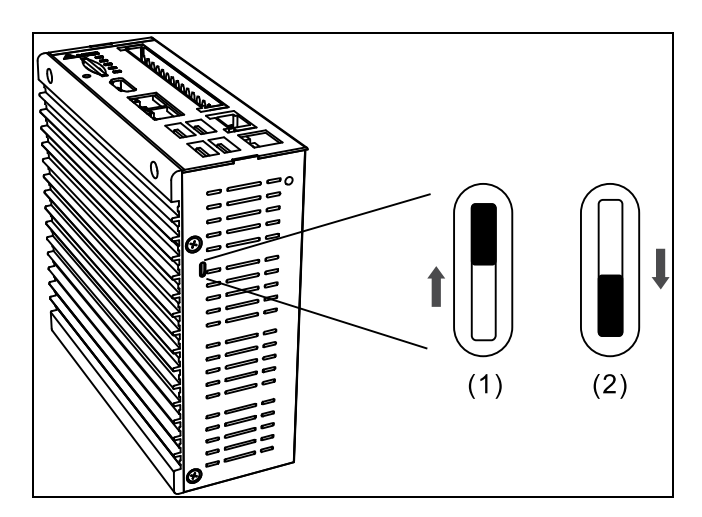

**圖 2- 10:(1) 功能開啟 & (2) 功能關閉**

使用者可利用機身底部的開關開啟或關閉看門狗功能。

看門狗功能開啟時,若有系統當機的情況,看門狗計時器會對系統發出重置的信號, 讓系統回復正常運作,其詳細設置請參考 4.1.3 章節 Watchdog [的參數設定。](#page-39-0)

### <span id="page-24-0"></span>**2.4 接線範例**

### <span id="page-24-1"></span>**2.4.1 AX-8 系列輸入點連結外部裝置接線**

■ SINK 型式接線: (AX-8□□EP0□□□T)

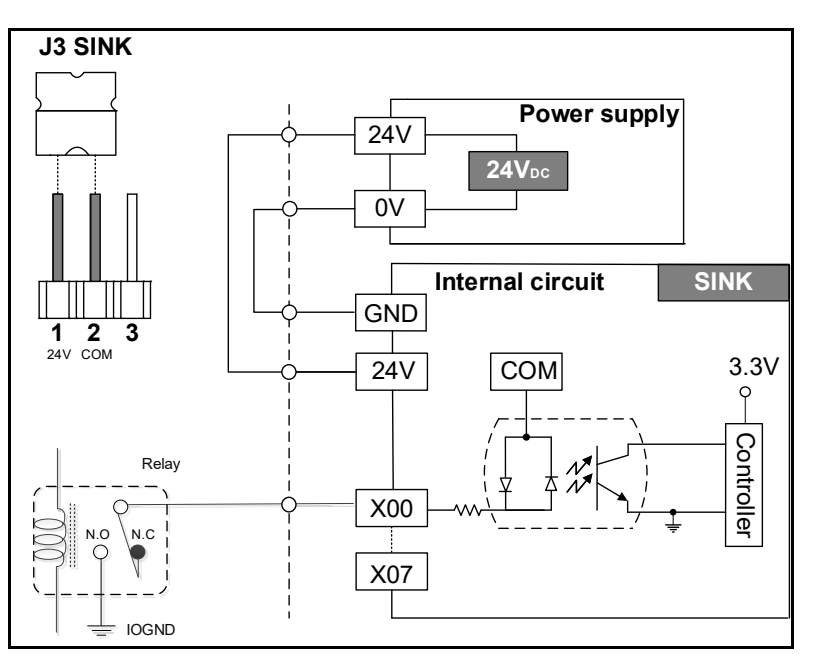

**圖 2- 11:SINK 型式接線**

**SOURCE 型式接線: (AX-8□□EP0□□□P)** 

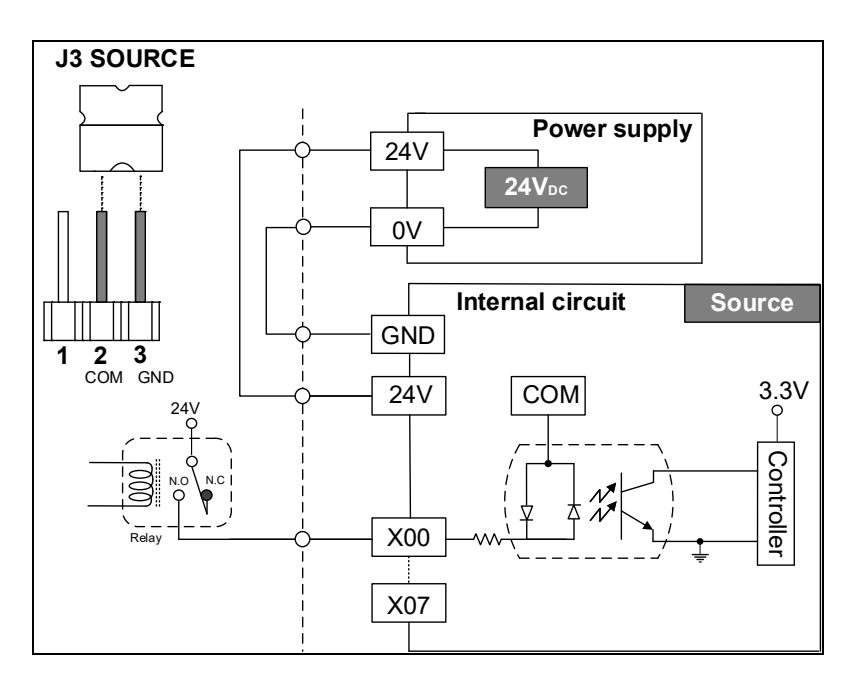

**圖 2- 12:SOURCE 型式接線**

### <span id="page-25-0"></span>**2.4.2 AX-8 系列輸出點連結外部裝置接線**

- SINK 型式接線: (AX-8□□EP0□□□T)
- (1) Application 1:Relay 形式

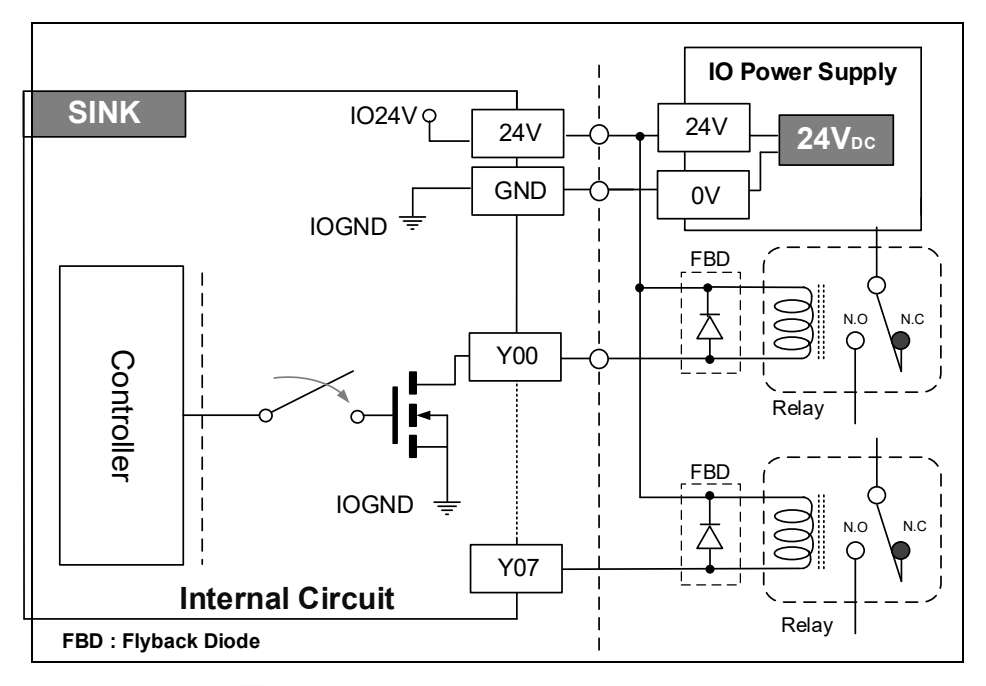

**圖 2- 13:Relay 形式 (SINK 型式接線)**

(2) Application 2:外部等效負載阻值形式

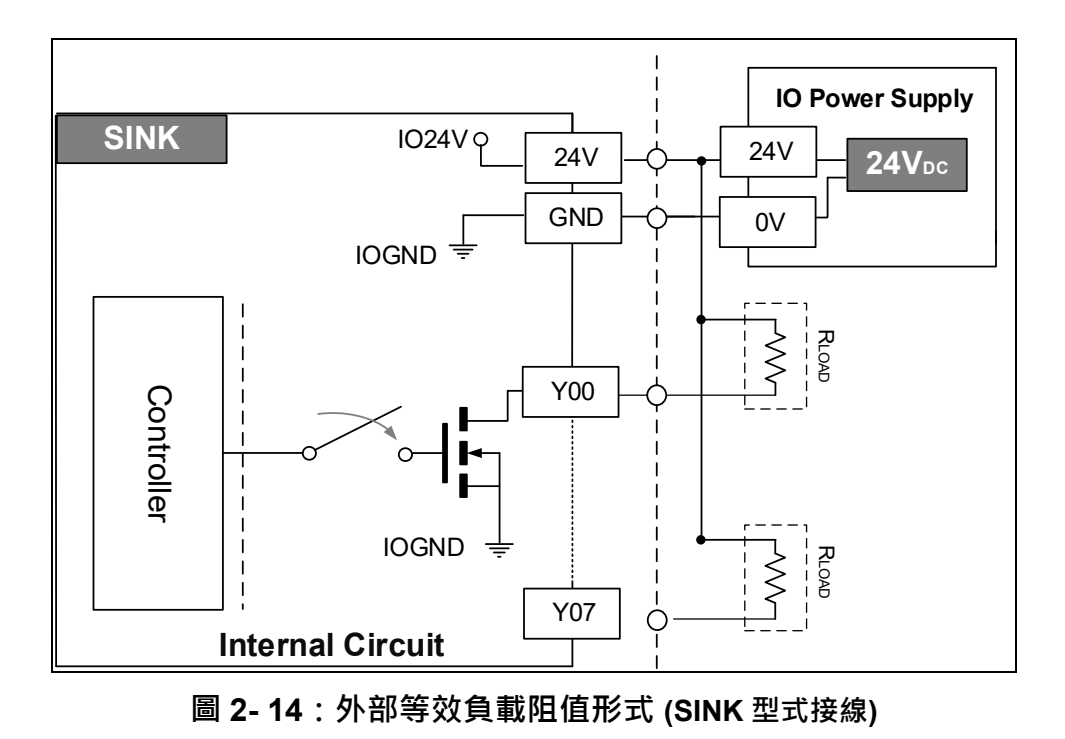

註:在外部電源為 *24 V* 的情況下,外部負載等效阻值不能小於 *240 ohm (*最大輸出電 流:*100 mA / CH)*

- SOURCE 型式接線: (AX-8□□EP0□□□P)
- (1) Application 1:Relay 形式

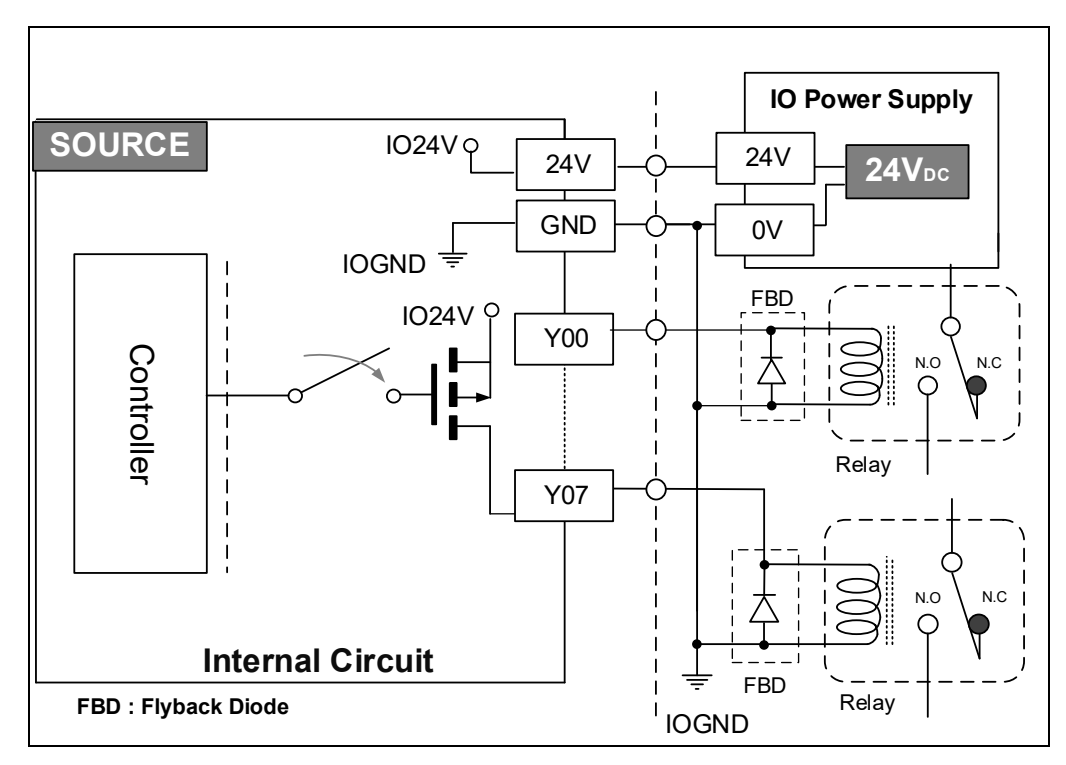

**圖 2- 15:Relay 形式 (SOURCE 型式接線)**

(2) Application 2:外部等效負載阻值形式

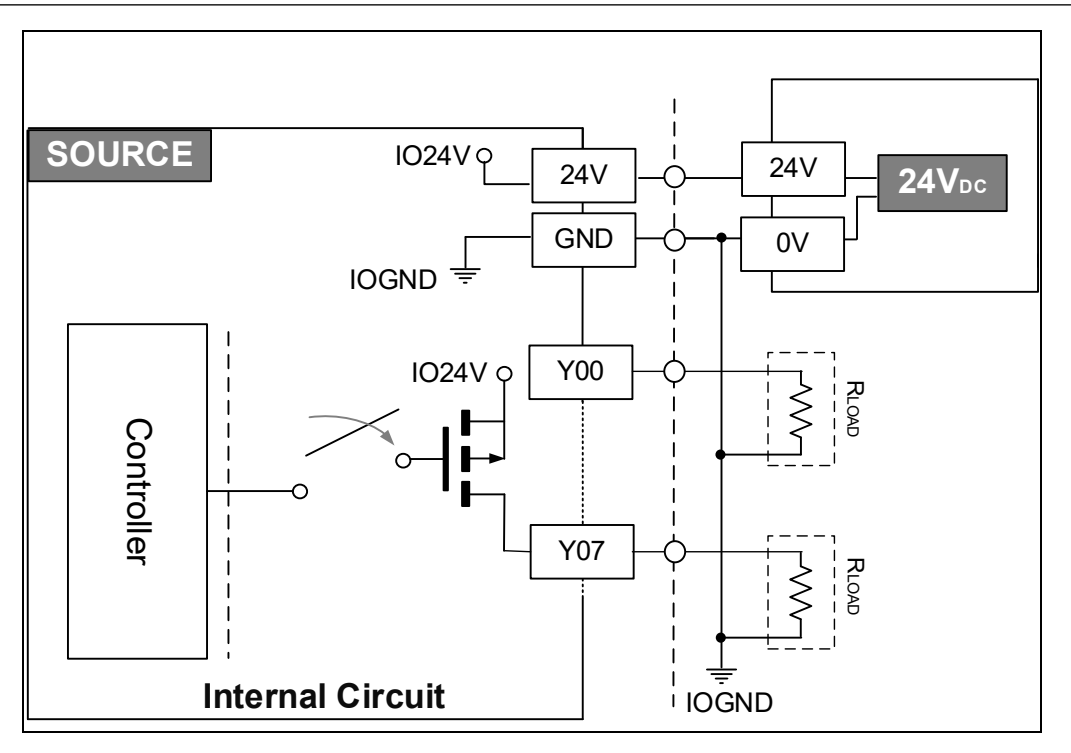

**圖 2- 16:外部等效負載阻值形式 (SOURCE 型式接線)**

註:在外部電源為 *24 V* 的情況下,外部負載等效阻值不能小於 *480 ohm (*最大輸出電 流:*50 mA / CH)*

#### <span id="page-27-0"></span>**2.4.3 AX-8 系列編碼器接線**

■ 編碼器訊號接線圖

EA+/EA-/ EB+/EB-/ EZ+/EZ-為 5V 差動訊號, 外部裝置的電源需由客戶提供

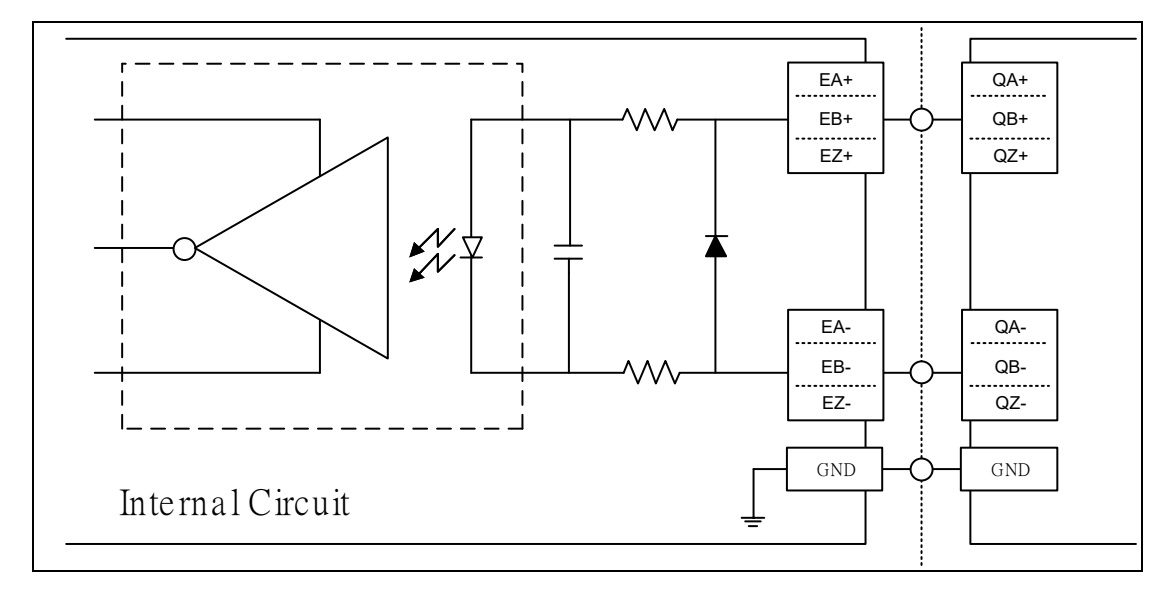

#### **圖 2- 17:編碼器訊號接線圖**

### <span id="page-28-0"></span>**2.4.4 AX-8 系列 DC IN POWER 配線建議圖**

#### ■ 220V 電源配線建議圖

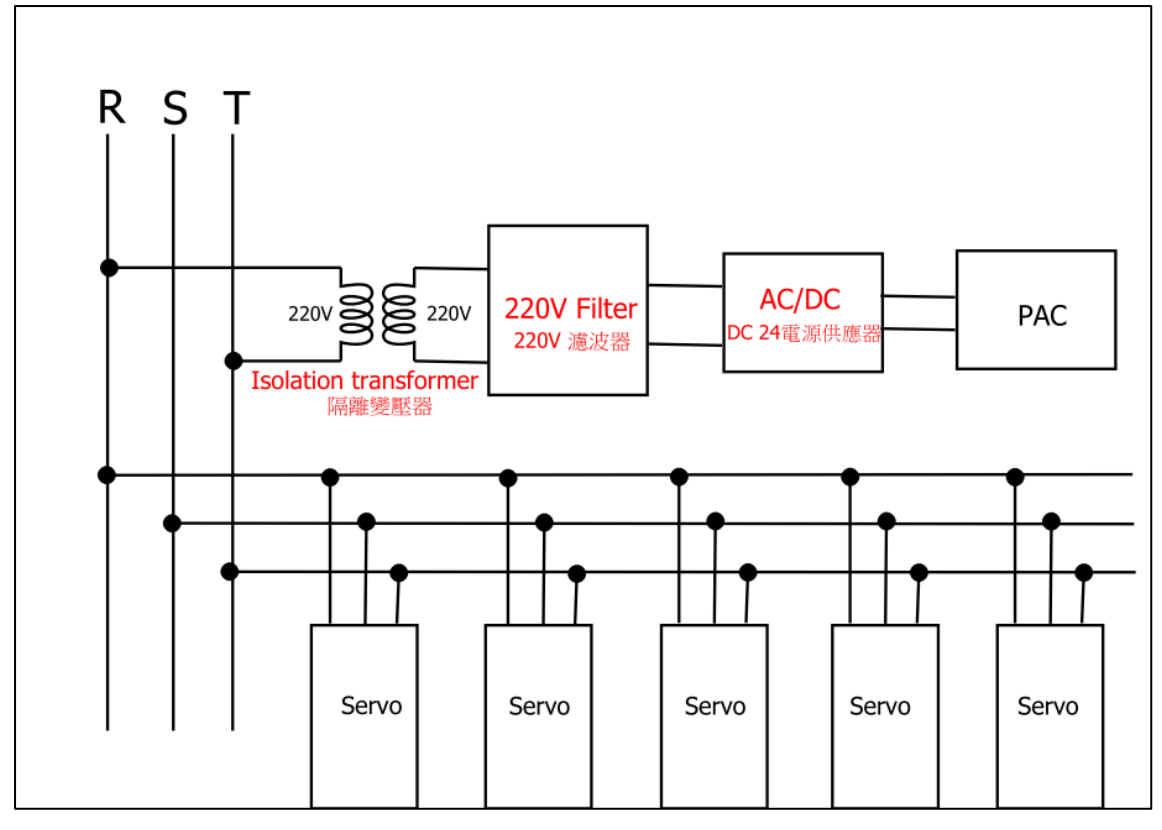

**圖 2- 18:220V 電源配線建議圖**

# <span id="page-29-0"></span>**Chapter 3:產品安裝**

### <span id="page-30-0"></span>**3.1 軌道式安裝**

如下圖所示,將主機轉至後方,使用 M3 圓頭螺絲將卡扣件鎖上機體。若需要將 AX-8 主機安裝或卸下於架上或機櫃上,請參考下圖。

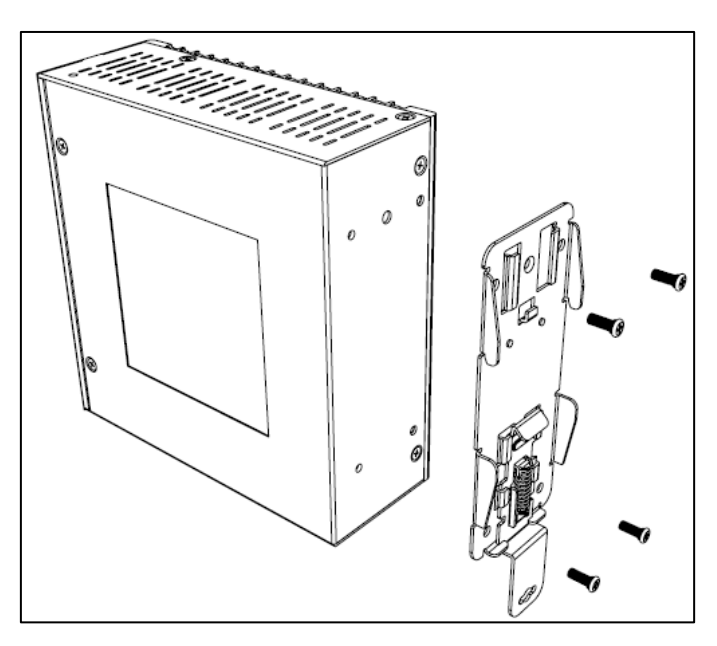

**圖 3- 1:軌道式安裝**

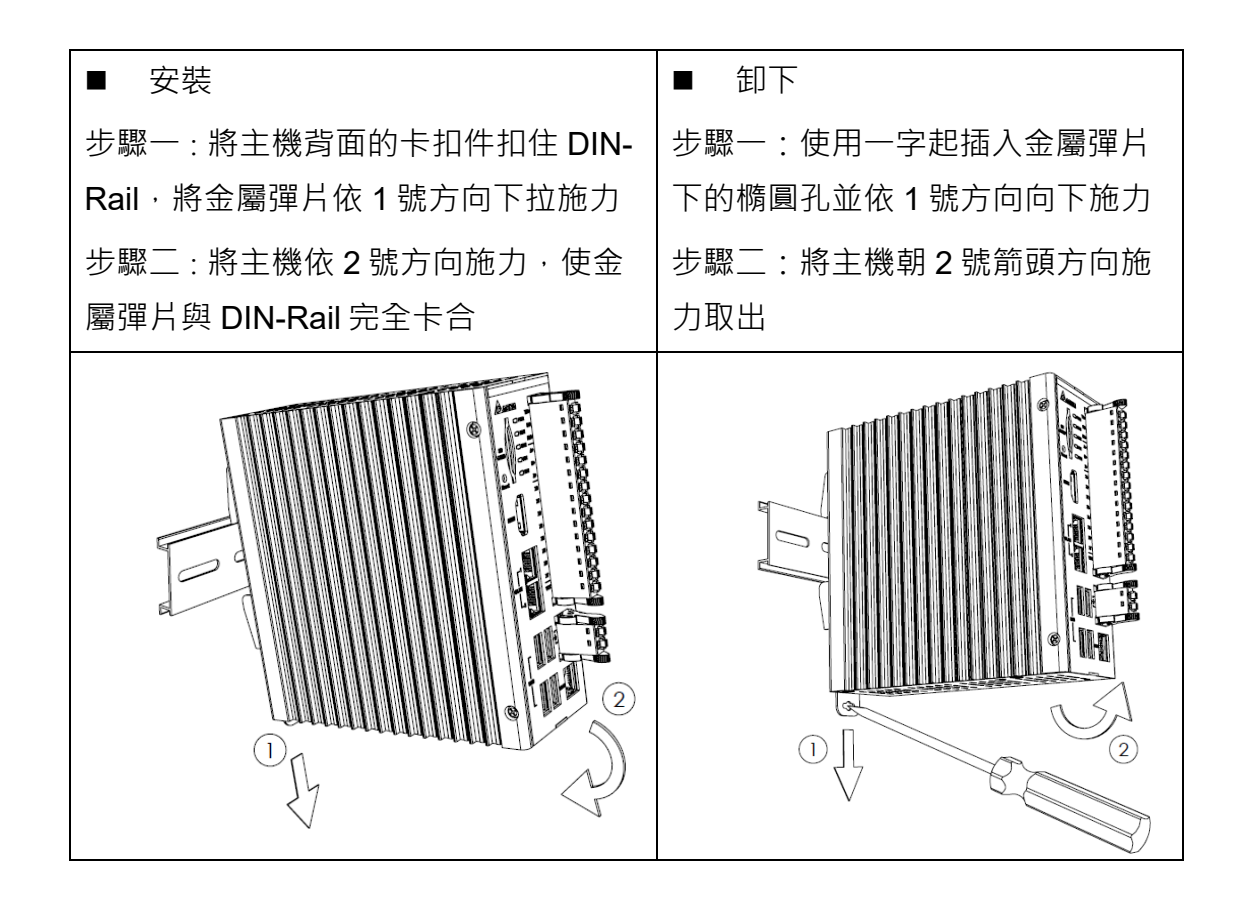

### <span id="page-31-0"></span>**3.2 壁掛式安裝**

步驟一:將配件包中壁掛式金屬配件插入主機卡扣件凹槽中 步驟二:使用十字起將壁掛式金屬配件旋鈕鎖緊於機體

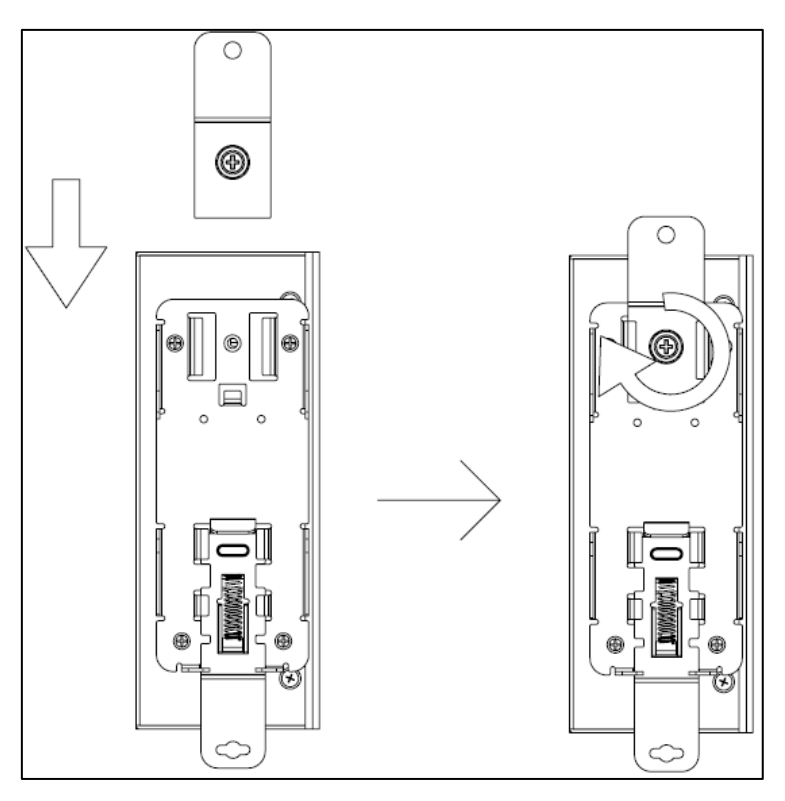

#### **圖 3- 2:壁掛式安裝 1**

如下圖所示,可使用配件包內之M4 螺絲用於(A)處將主機鎖附於架上或機櫃上。

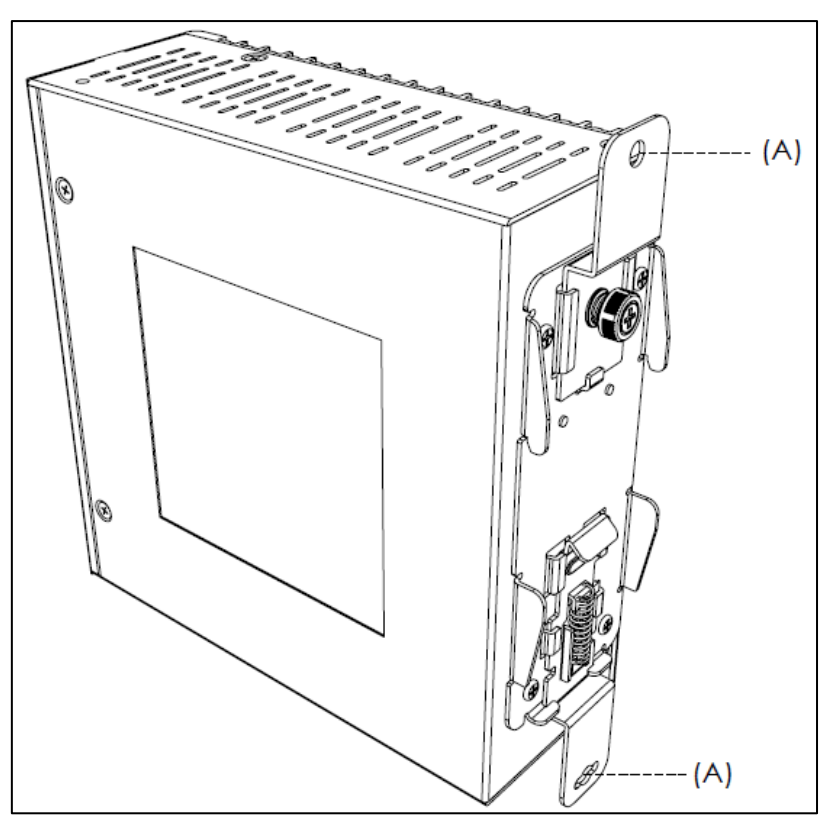

**圖 3- 3:壁掛式安裝 2**

# <span id="page-33-0"></span>**3.3 SD 卡安裝**

請依圖所示之方向將 SD 卡插入插槽中。

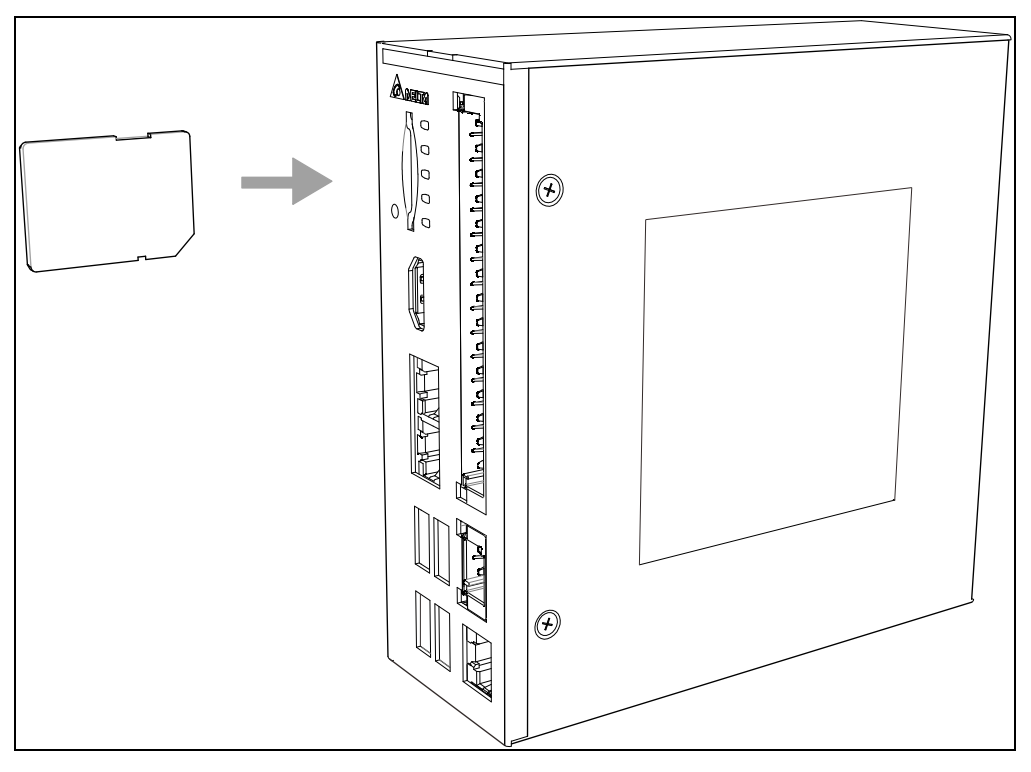

**圖 3- 4:SD 卡安裝**

#### <span id="page-33-1"></span>**3.4 配線說明**

端子配線建議線徑:28~16 AWG

配線線頭建議剝線長度:10mm

使用歐式端子配線建議如下所示:

- A. 使用正確的壓接工具 (例如:DINKLE\_DNT13-0101)
- B. L 建議長度:8~10mm
- C. D 建議Φ徑:0.75mm~1.4mm

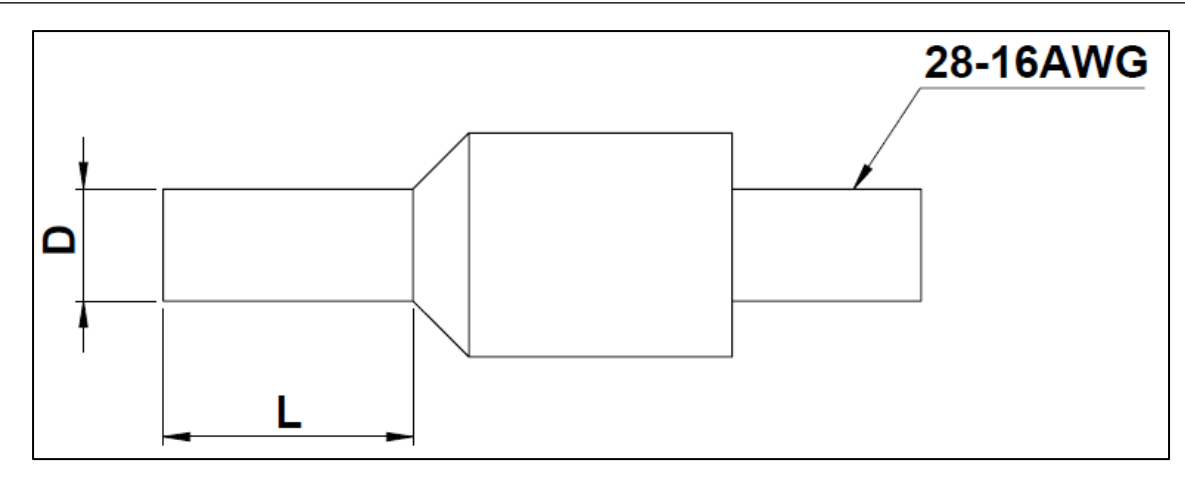

**圖 3- 5:歐式端子示意圖**

# <span id="page-35-0"></span>**Chapter 4:BIOS**

### <span id="page-36-0"></span>**4.1 BIOS 操作與設定**

當開機時顯示"Press <Del> or <F2> to enter setup"時,按下 Del 鍵或是 F2 鍵, 即可 進入 BIOS 設定畫面, 如下圖。

1. BIOS 按鍵操作方式:

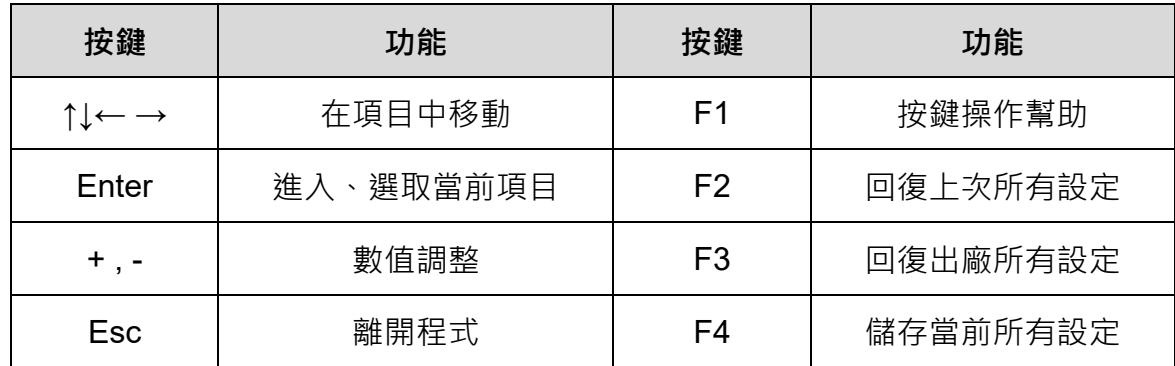

#### 2. 主選單介紹:

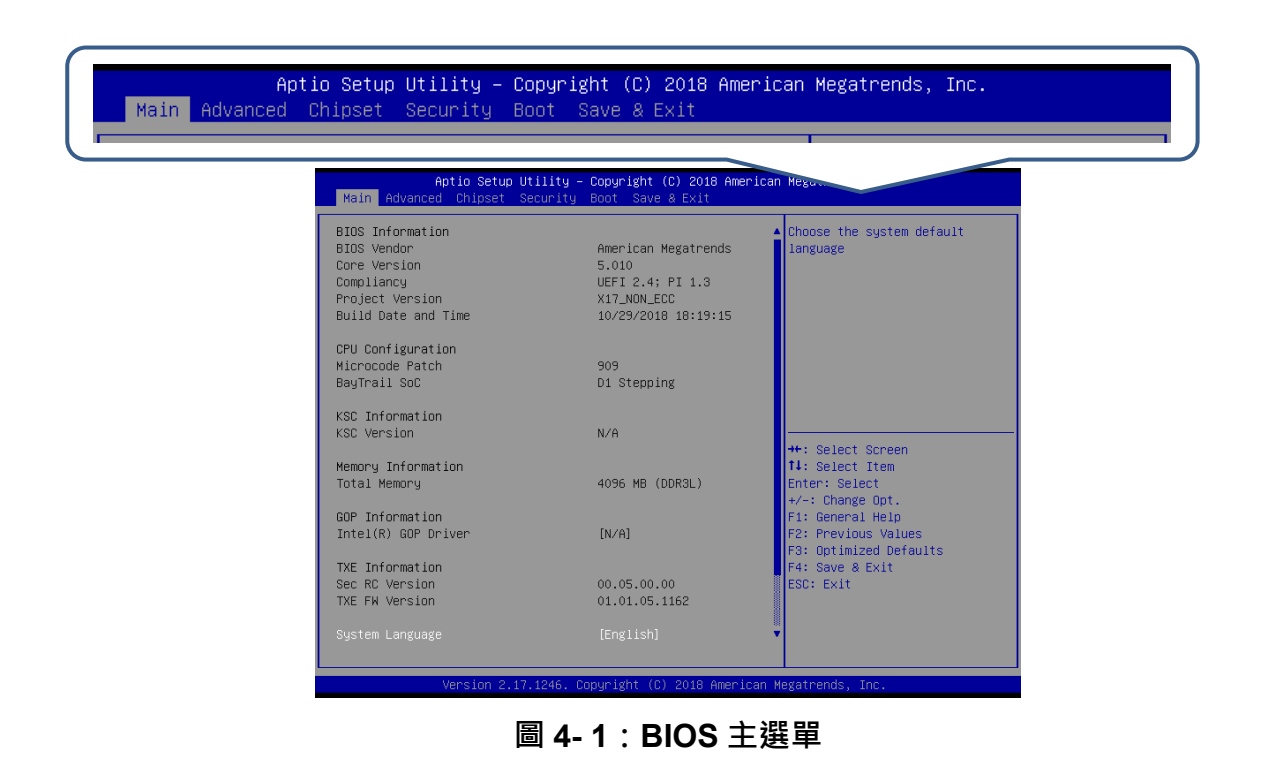

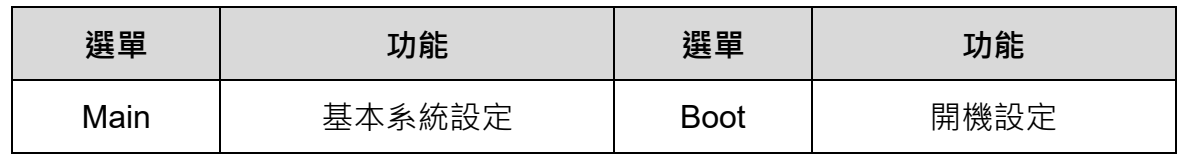

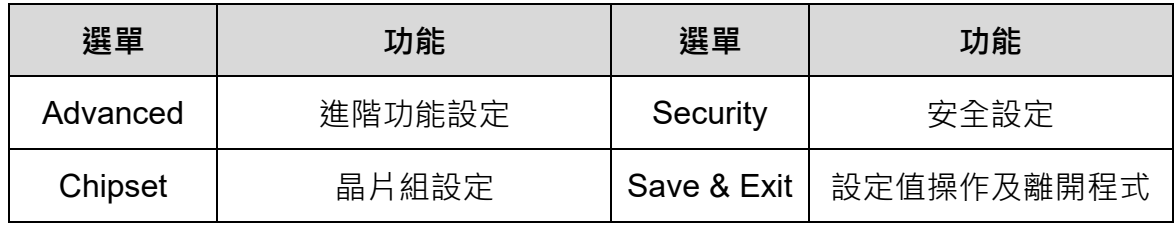

(可使用 ←、→ 瀏覽各個選單)

#### <span id="page-37-0"></span>**4.1.1 Main**

BIOS 的 Main 選項中包括記憶體大小 (Total Memory)、系統語言(System Language) 等,如下圖所示:

| Main Advanced Chipset Security Boot Save & Exit                                                         | Aptio Setup Utility - Copyright (C) 2018 American Megatrends, Inc.                     |                                                                   |
|----------------------------------------------------------------------------------------------------|----------------------------------------------------------------------------------------|-------------------------------------------------------------------|
| BIOS Information<br>BIOS Vendor<br>Core Version<br>Compliancy<br>Project Version<br>Build Date and Time | American Megatrends<br>5.010<br>UEFI 2.4; PI 1.3<br>X17_NON_ECC<br>10/29/2018 18:19:15 | Choose the system default<br>language                             |
| CPU Configuration<br>Microcode Patch<br>BayTrail SoC                                                    | 909<br>D1 Stepping                                                                     |                                                                   |
| KSC Information<br>KSC Version                                                                          | N/A                                                                                    | <b>++:</b> Select Screen                                          |
| Memory Information<br>Total Memory                                                                      | 4096 MB (DDR3L)                                                                        | ↑↓: Select Item<br>Enter: Select<br>$+/-:$ Change Opt.            |
| GOP Information<br>Intel(R) GOP Drive                                                                   | [N/A]                                                                                  | F1: General Help<br>F2: Previous Values<br>F3: Optimized Defaults |
| TXE Information<br>Sec RC Version<br>TXE FW Version                                                     | 00.05.00.00<br>01.01.05.1162                                                           | F4: Save & Exit<br>ESC: Exit                                      |
| System Language                                                                                         | [English]                                                                              |                                                                   |

**圖 4- 2:BIOS Main 選項**

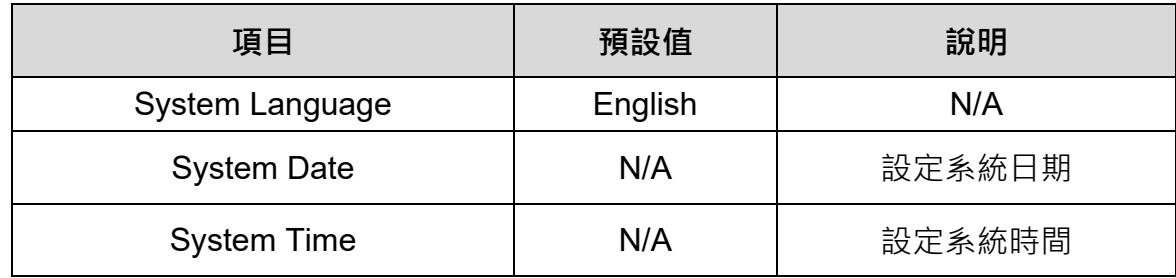

# <span id="page-38-0"></span>**4.1.2 Advanced**

BIOS 的 Advanced 選項中包括 HW Monitor 等, 如下圖所示。

| Aptio Setup Utility – Copyright (C) 2018 American Megatrends, Inc.<br>Main Advanced Chipset Security Boot Save & Exit                                                                                                    |                                                                                                    |
|----------------------------------------------------------------------------------------------------|----------------------------------------------------------------------------------------------------|
| $\blacktriangleright$ ACPI Settings<br>$\blacktriangleright$ Intel(R) Smart Connect Technology<br>H/W Monitor<br>Serial Port Console Redirection<br>$\blacktriangleright$ CPU Configuration<br>PPM Configuration<br>Þ<br>Thermal Configuration<br>Þ<br>lE.<br>IDE Configuration<br>$\blacktriangleright$ Miscellaneous Configuration<br>▶ LPSS & SCC Configuration<br>▶ System Component<br>▶ Network Stack Configuration<br>$\blacktriangleright$ CSM Configuration<br>$\blacktriangleright$ SDIO Configuration<br>$\blacktriangleright$ USB Configuration<br>▶ Platform Trust Technology<br>$\blacktriangleright$ Security Configuration<br><b>WatchDog</b> | WatchDog Timer setting<br><b>++:</b> Select Screen<br>14: Select Item<br>Enter: Select<br>$+/-:$ Change Opt.<br>F1: General Help<br>F2: Previous Values<br>F3: Optimized Defaults<br>F4: Save & Exit<br>ESC: Exit |
| Version 2.17.1246. Copyright (C) 2018 American Megatrends, Inc.                                                                                                    |                                                                                                    |

**圖 4- 3:BIOS Advanced 選項**

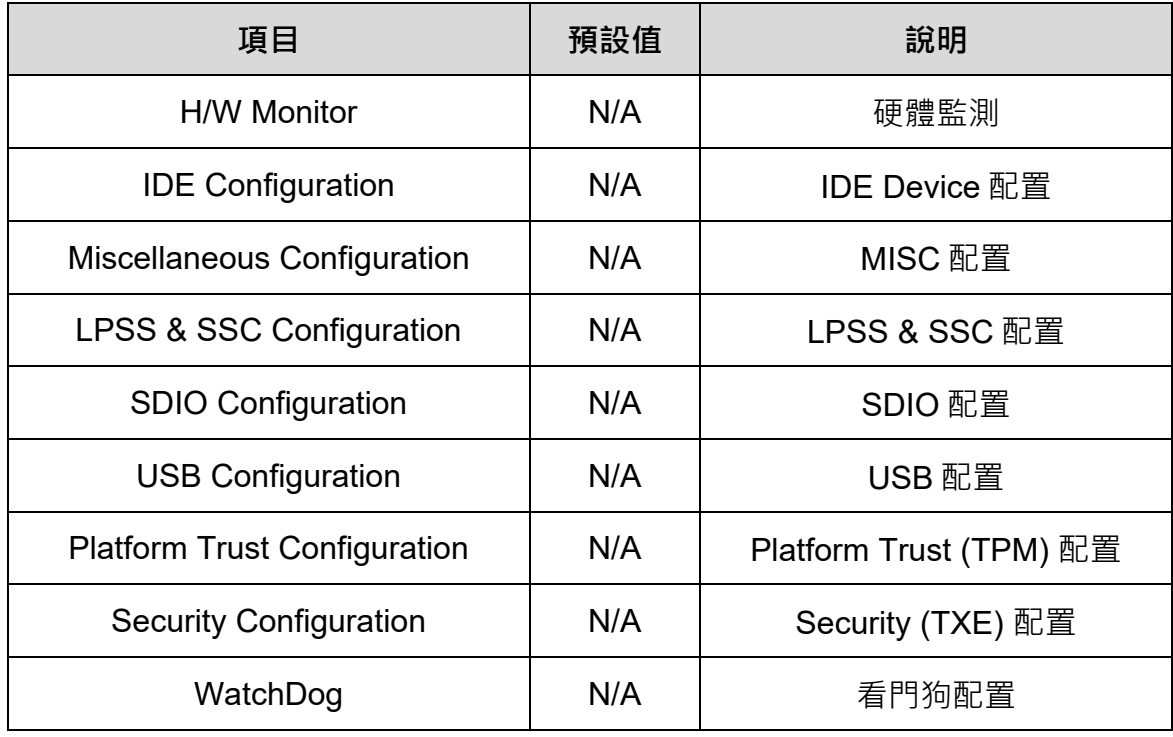

### <span id="page-39-0"></span>**4.1.3 WatchDog**

看門狗計時器功能用於判斷系統是否正常運作;每隔固定的時間啟動檢查系統,若顯 示結果為異常,則重啟系統。

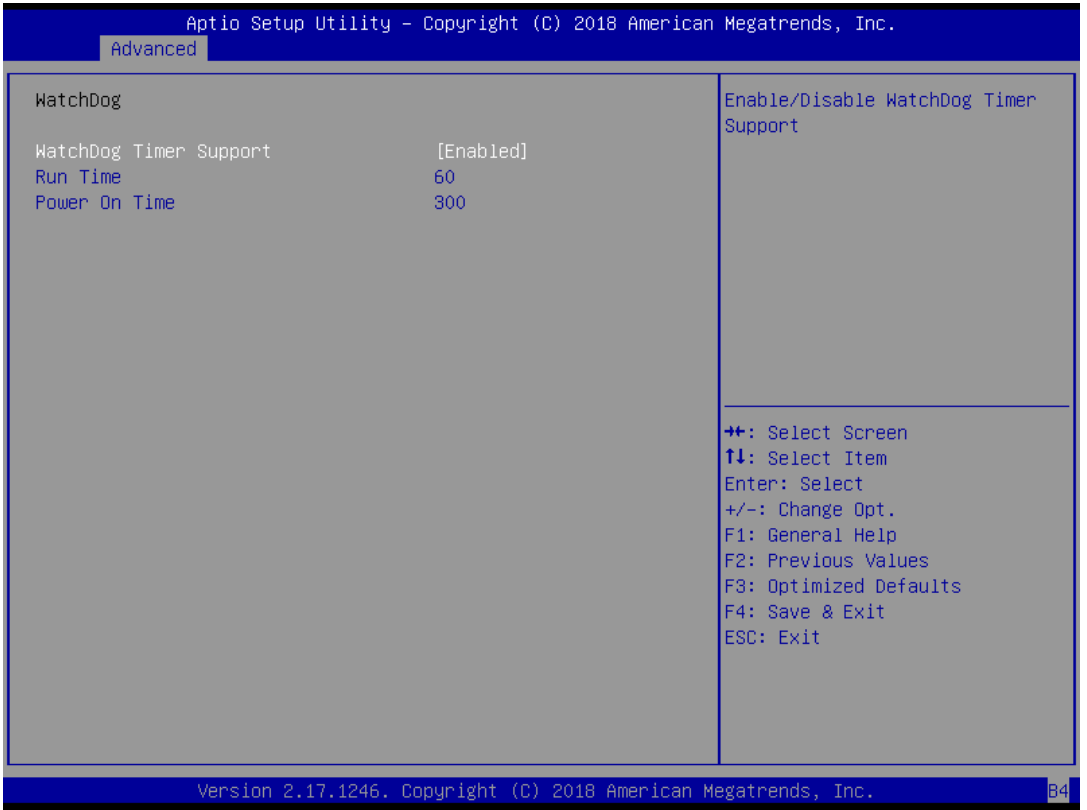

**圖 4- 4:看門狗計時器**

| 項目                            | 預設值    | 說明             |
|-------------------------------|--------|----------------|
| <b>WatchDog Timer Support</b> | Enable | 看門狗計時器是否啟用     |
| <b>Run Time</b>               | 60     | 進入 OS 後的檢查時間間隔 |
| Power On Timer                | 300    | 進入 OS 前的檢查時間間隔 |

### <span id="page-40-0"></span>**4.1.4 Chipset**

BIOS 的 Chipset 選項中包括北橋晶片 (North Bridge)、南橋晶片 (South Bridge) 等, 如下圖所示:

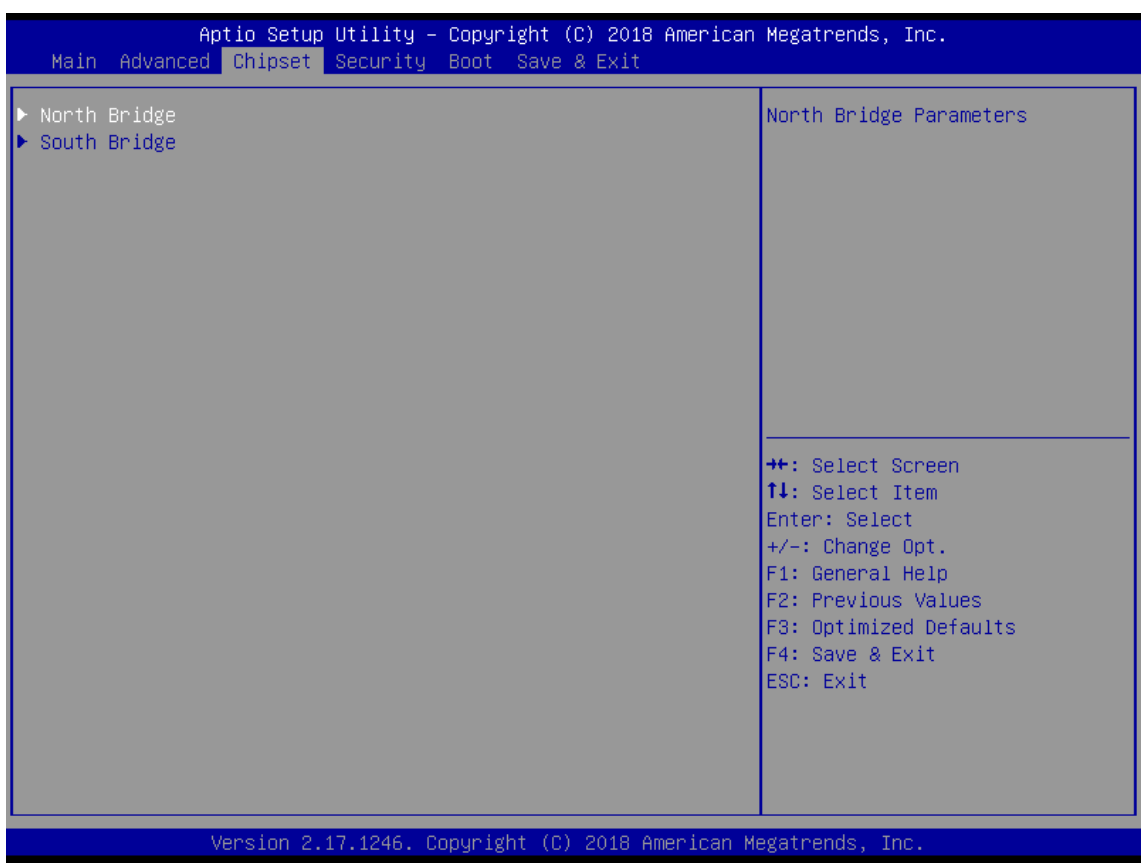

**圖 4- 5:BIOS Chipset 選項**

| 項目           | 預設值 | 說明   |
|--------------|-----|------|
| North Bridge | N/A | 北橋晶片 |
| South Bridge | N/A | 南橋晶片 |

#### **North Bridge**

BIOS 的 North Bridge 選項中包括 Intel IGD Configuration、Max TOLUD 等, 如下圖 所示:

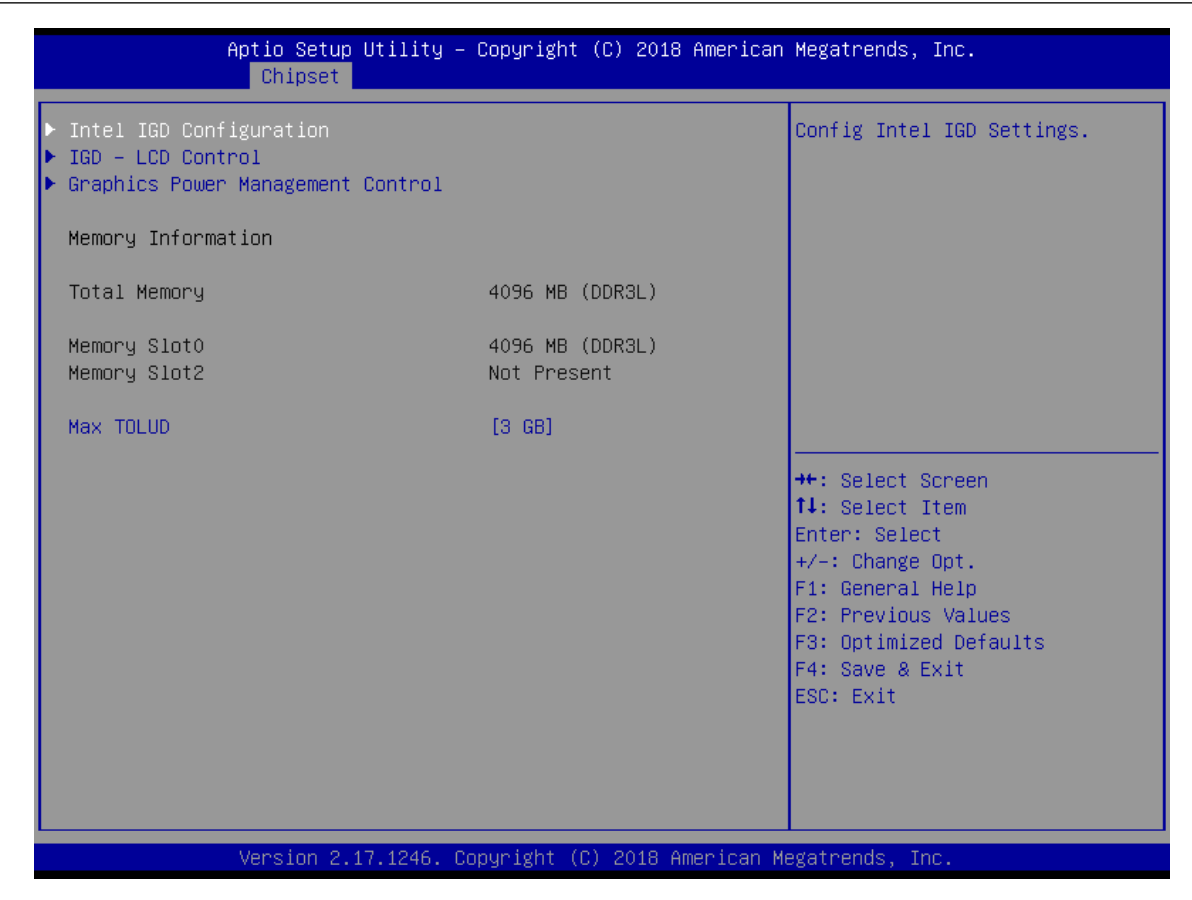

**圖 4- 6:BIOS North Bridge**

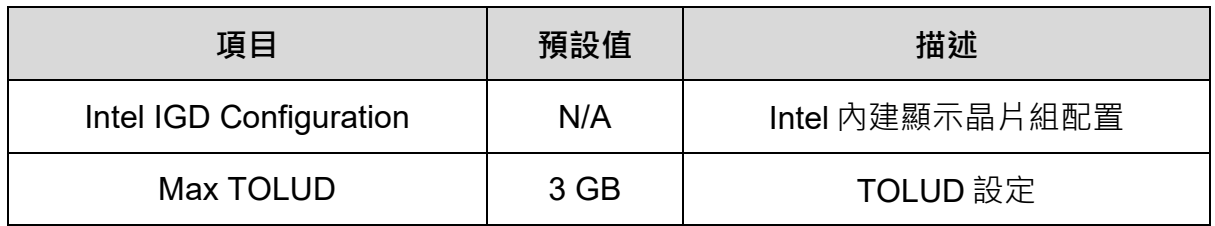

#### **South Bridge**

BIOS 的 South Bridge 選項中包括 USB Configuration 等, 如下圖所示:

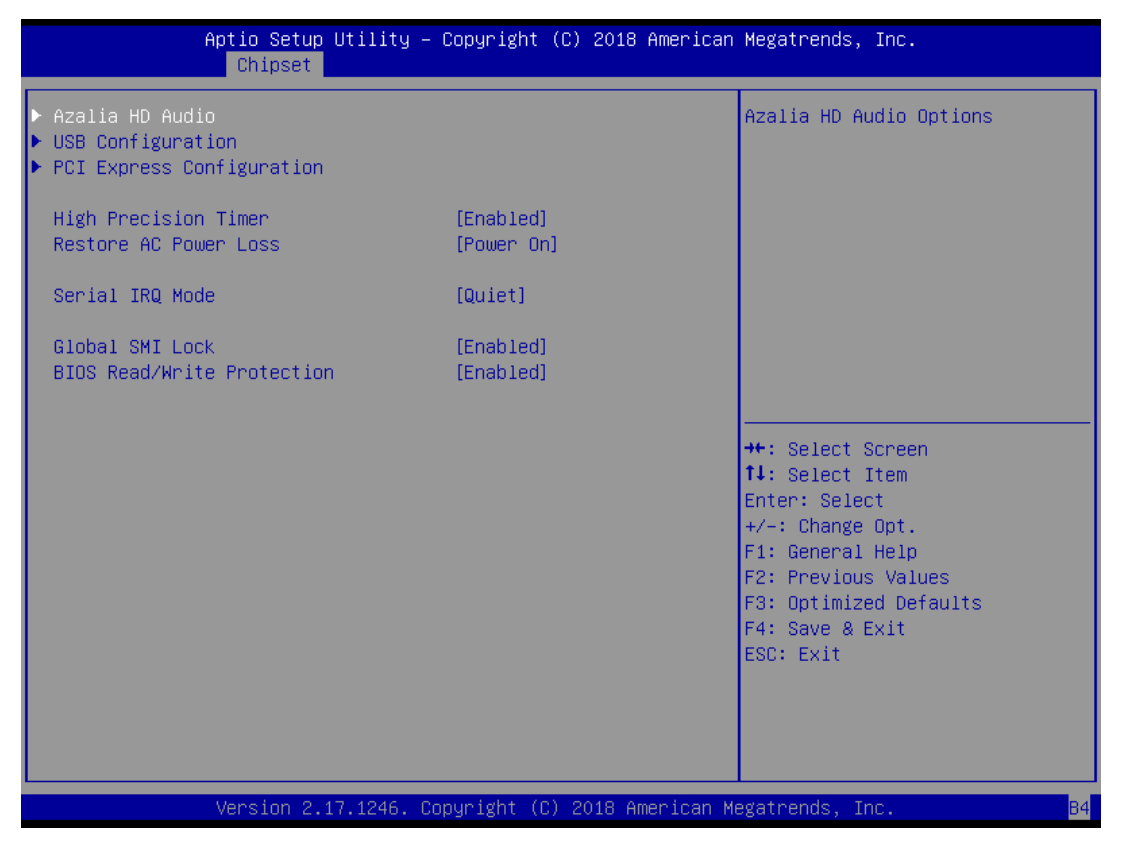

**圖 4- 7:BIOS South Bridge**

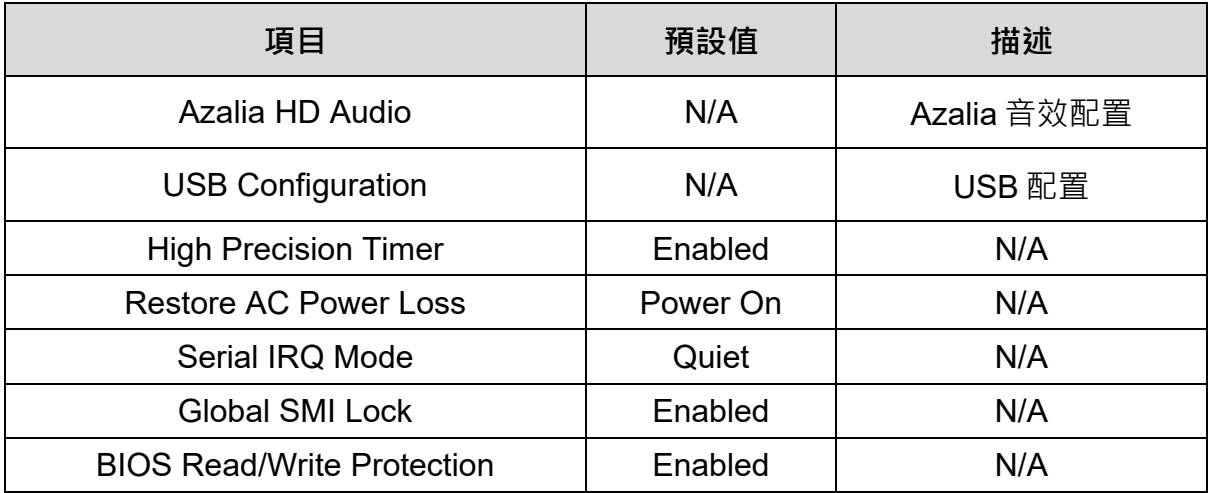

#### ■ 上電自動開機

開啟或關閉上電自動開機功能的步驟如下說明:

- 1. 在 Chipset 的畫面下,選擇 **South Bridge** 選項,。
- 2. 選擇 Restore AC Power Loss, 設定 Power On 或 Power Off。

設定為 Power On, 則電源供應後, 就會直接開機, 不需再按開機鈕;

設定為 Power Off,則電源供應後,需要再按開機鈕才會開機。

| Main Advanced Chipset Security Boot Save & Exit                 |                                                                                                    |
|-----------------------------------------------------------------|----------------------------------------------------------------------------------------------------|
| North Bridge<br>South Bridge                                    | North Bridge Parameters                                                                                                    |
| Version 2.17.1246. Copyright (C) 2018 American Megatrends, Inc. | <b>Ht: Select Screen</b><br><b>↑↓:</b> Select Item<br>Enter: Select<br>$+/-:$ Change Opt.<br>F1: General Help<br>F2: Previous Values<br>F3: Optimized Defaults<br>F4: Save & Exit<br>ESC: Exit |

**圖 4- 8:上電自動開機 1**

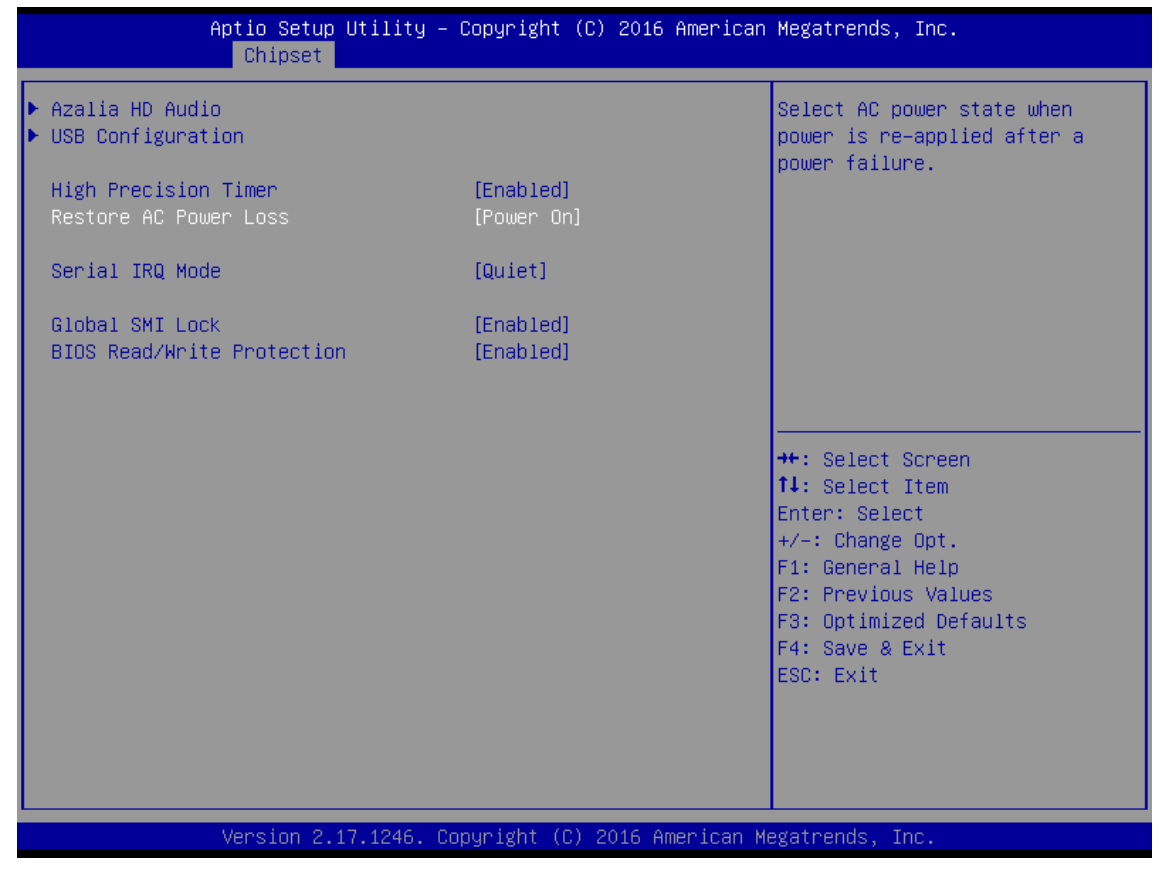

**圖 4- 9:上電自動開機 2**

# <span id="page-45-0"></span>**4.1.5 Security**

BIOS 的 Security 選項中包括 Administrator Password、User Password 等, 如下圖所 示:

| Main Advanced Chipset Security Boot Save & Exit                                                                                                    | Aptio Setup Utility – Copyright (C) 2018 American Megatrends, Inc. |                                                                                                   |
|----------------------------------------------------------------------------------------------------|--------------------------------------------------------------------|---------------------------------------------------------------------------------------------------|
| Password Description                                                                                                    |                                                                    | Set Administrator Password                                                                        |
| If ONLY the Administrator's password is set,<br>then this only limits access to Setup and is<br>only asked for when entering Setup.<br>If ONLY the User's password is set, then this<br>is a power on password and must be entered to<br>boot or enter Setup. In Setup the User will<br>have Administrator rights.<br>The password length must be<br>in the following range:<br>Minimum length | 3.                                                                 |                                                                                                   |
| Maximum length                                                                                                    | 20                                                                 | <b>++:</b> Select Screen<br><b>14:</b> Select Item                                                |
| Administrator Password<br>User Password                                                                                                    |                                                                    | Enter: Select<br>$+/-:$ Change Opt.                                                               |
| $\blacktriangleright$ Secure Boot menu                                                                                                    |                                                                    | F1: General Help<br>F2: Previous Values<br>F3: Optimized Defaults<br>F4: Save & Exit<br>ESC: Exit |
|                                                                                                    | Version 2.17.1246. Copyright (C) 2018 American Megatrends, Inc.    |                                                                                                   |

**圖 4- 10:BIOS Security 選項**

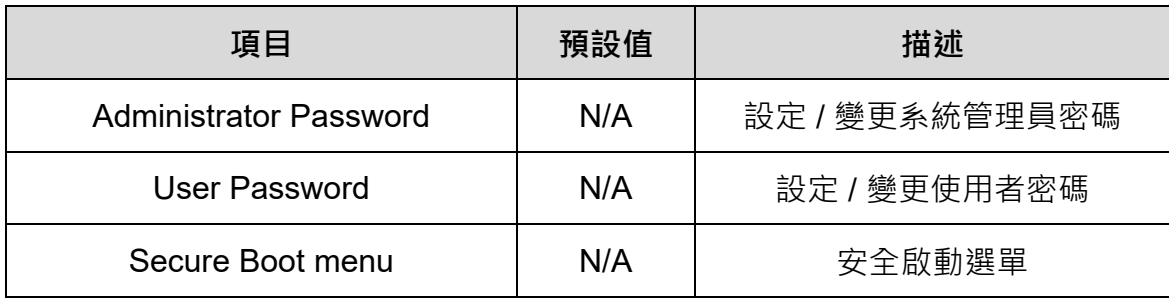

### <span id="page-46-0"></span>**4.1.6 Boot**

BIOS 的 Boot 選項中包括 Setup Prompt Timeout、Bootup NumLock State 等, 如下 圖所示:

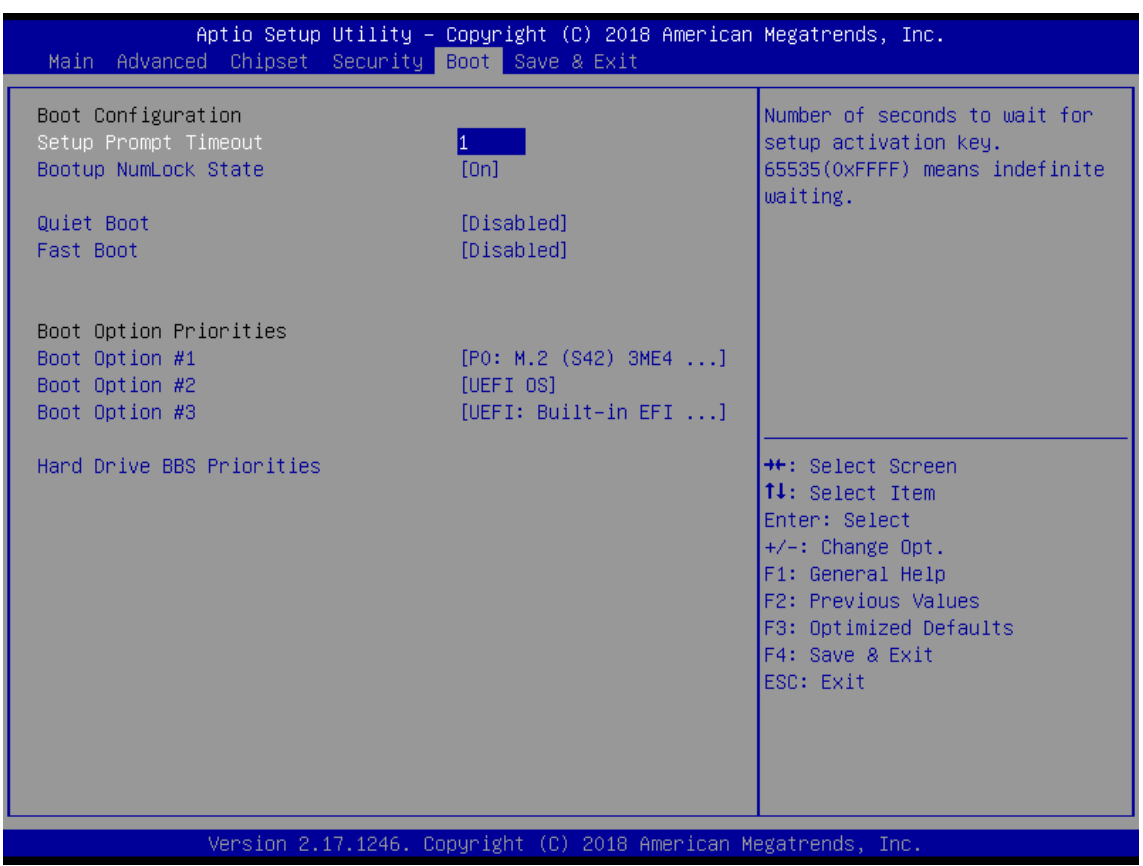

**圖 4- 11:BIOS Boot 選項**

| 項目                               | 預設值             | 描述        |
|----------------------------------|-----------------|-----------|
| <b>Setup Prompt Timeout</b>      |                 | N/A       |
| <b>Bootup NumLock State</b>      | On              | N/A       |
| <b>Quiet Boot</b>                | <b>Disabled</b> | N/A       |
| <b>Boot Option Priorities</b>    | N/A             | 所有開機裝置優先權 |
| <b>Hard Drive BBS Priorities</b> | N/A             | 硬碟裝置優先權   |

## <span id="page-47-0"></span>**4.1.7 Save & Exit**

BIOS 的 Save & Exit 選項中包括 Save Changes and Exit、Discard Changes and Exit 等,如下圖所示:

| Aptio Setup Utility – Copyright (C) 2018 American Megatrends, Inc.<br>Main Advanced Chipset Security Boot Save & Exit |                                                                                                    |
|----------------------------------------------------------------------------------------------------|----------------------------------------------------------------------------------------------------|
| Save Changes and Exit<br>Discard Changes and Exit<br>Save Changes and Reset<br>Discard Changes and Reset              | Exit system setup after saving<br>the changes.                                                         |
| Save Options<br>Save Changes<br>Discard Changes                                                                       |                                                                                                    |
| Restore Defaults<br>Save as User Defaults<br>Restore User Defaults                                                    |                                                                                                    |
| Boot Override<br>UEFI: Built-in EFI Shell<br>PO: M.2 (S42) 3ME4<br>UEFI OS                                            | <b>++:</b> Select Screen<br>↑↓: Select Item<br>Enter: Select<br>$+/-:$ Change Opt.<br>F1: General Help |
| Launch EFI Shell from filesystem device<br>▶ Reset System with ME disable ModeMEUD000                                 | F2: Previous Values<br>F3: Optimized Defaults<br>F4: Save & Exit<br>ESC: Exit                          |
|                                                                                                    |                                                                                                    |
| Version 2.17.1246. Copyright (C) 2018 American Megatrends, Inc.                                                       |                                                                                                    |

**圖 4- 12:BIOS 的 Save & Exit 選項**

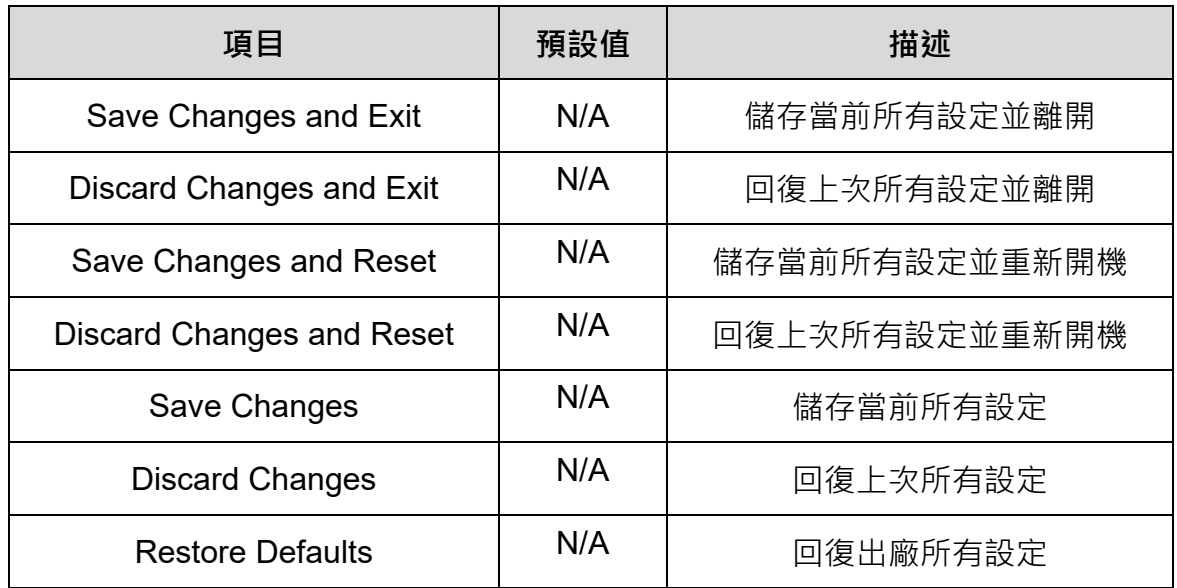

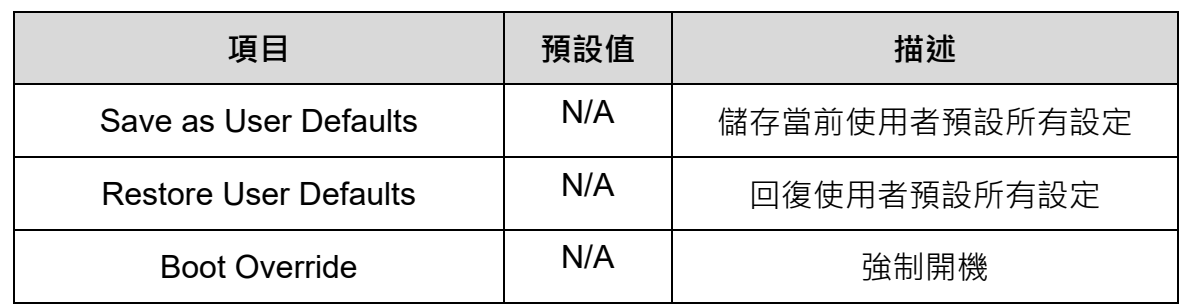

<span id="page-49-0"></span>**Chapter 5**:**系統操作與設定-Windows 系統**

### <span id="page-50-0"></span>**5.1 防寫 UWF 功能設定與解除**

出廠預設為開啟 UWF 防寫功能,此功能可以保護 windows 系統在不正常斷電關機或 當機下的系統檔案損毀問題。

若是因為需要安裝軟體或設置/更改 windows 參數等行為需要關閉 UWF 防寫狀態時, 務必要在安裝完成或設置完成後開啟 UWF 防寫功能。

當 UWF 防寫狀態為關閉時, AX-8 狀態燈的 FB1 與 FB2 會交互亮滅的閃爍來告知用 戶當前防寫狀態為關閉的。當 UWF 防寫狀態為啟用時則不會交互閃爍 FB1 與 FB2。

#### <span id="page-50-1"></span>**5.1.1 使用 PAC\_Tool 進行防寫 UWF 操作**

PAC Tool 主要功能為藉由防寫機制保護 C 槽(windows 系統槽);當防寫開啟時,寫 入 C 槽的資料將儲存於記憶體中, 斷電重新開機後, 其寫入的資料將不被保存。欲執 行此功能,請於桌面點選 PAC Tool.exe 執行。

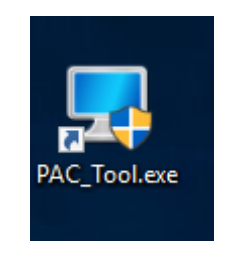

**圖 5- 1:PAC\_Tool**

### <span id="page-50-2"></span>**5.1.2 讀取目前防寫狀態**

開啟 PAC Tool 後, Current Status 將顯示目前狀態。

Disabled:表示目前防寫是**關閉**的狀態,斷電後**會保存**變更,如下圖。

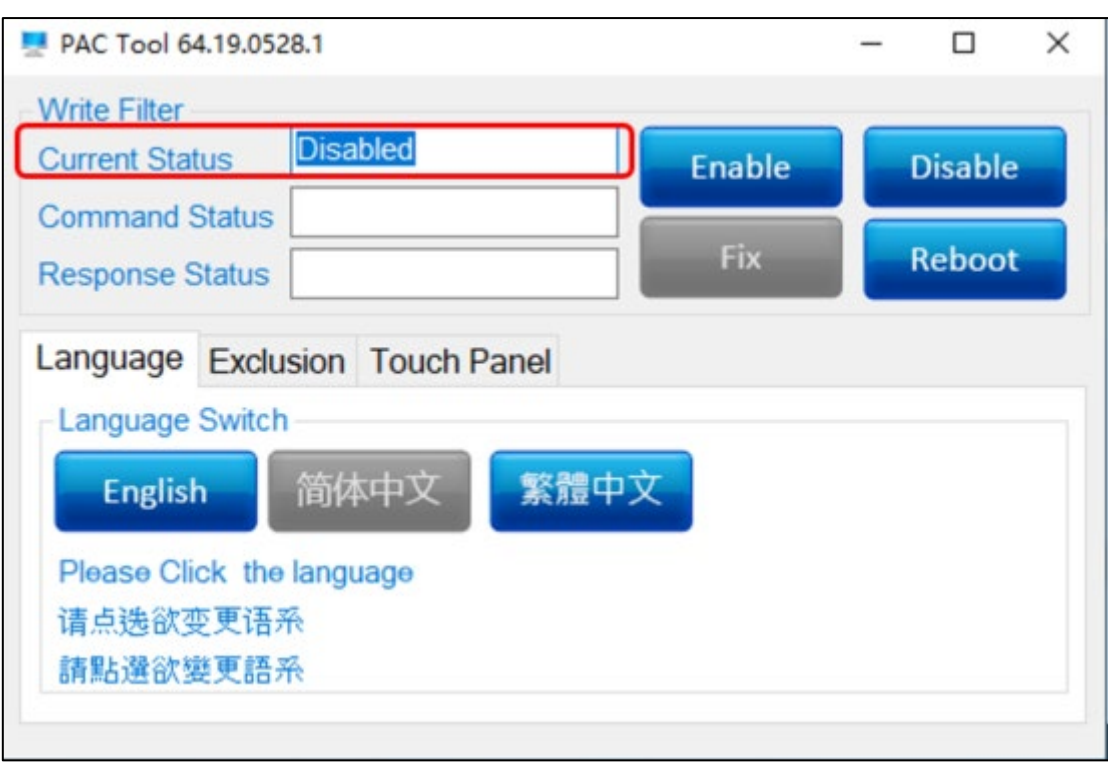

**圖 5- 2:Current Status Disable**

**■ Enabled**: 表示目前防寫是**開啟**的狀態,斷電後變更不會保存,如下圖。

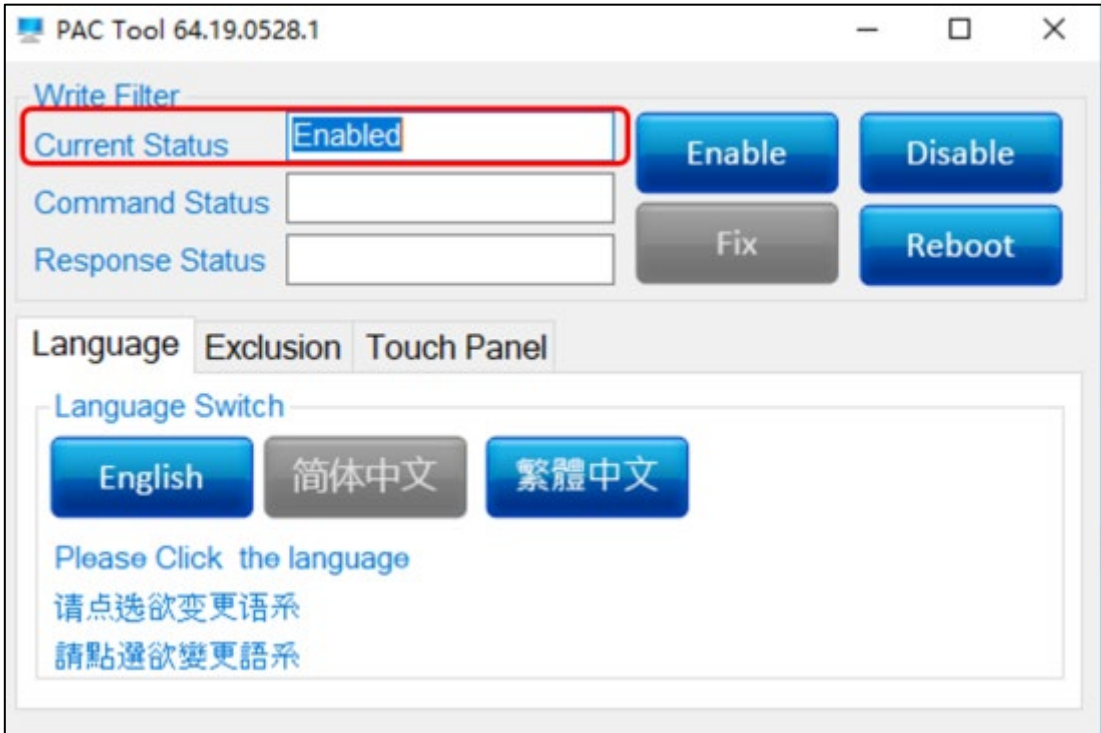

**圖 5- 3:Current Status Enable**

### <span id="page-52-0"></span>**5.1.3 開啟防寫**

若欲啟動防寫功能,可依照下述步驟開啟防寫功能。

- 1. 點選 Enable。
- 2. 按下 Reboot, 重新啟動, 即完成設定。

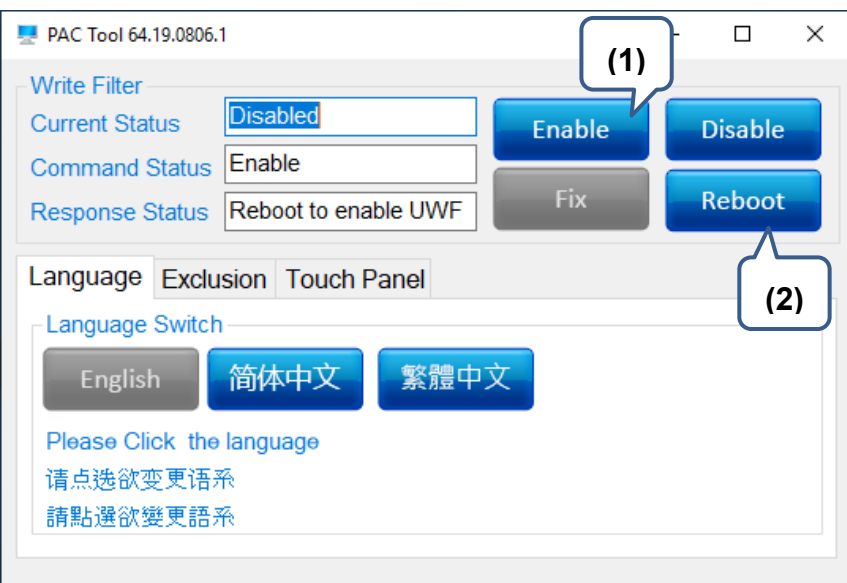

**圖 5- 4:啟動防寫功能**

### <span id="page-52-1"></span>**5.1.4 關閉防寫**

若欲關閉防寫功能,可依照下述步驟關閉防寫功能。

- 1. 點選 Disable。
- 2. 按下 Reboot, 重新啟動, 即完成設定。

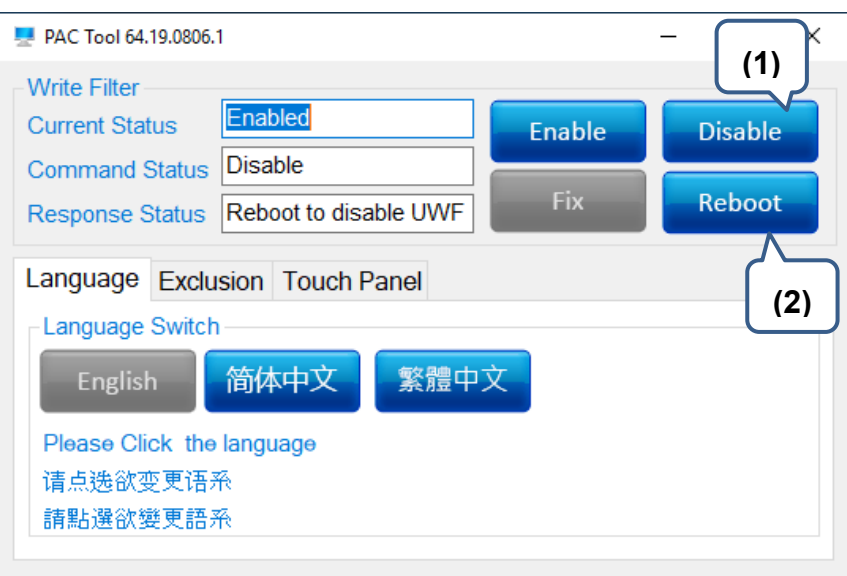

**圖 5- 5:關閉防寫功能**

### <span id="page-53-0"></span>**5.1.5 防寫修復**

若欲進行防寫修復功能,可依照下述步驟進行啟動防寫修復功能。

- 1. 點選 **Fix**。
- 2. 按下 Reboot, 重新啟動, 即完成設定。

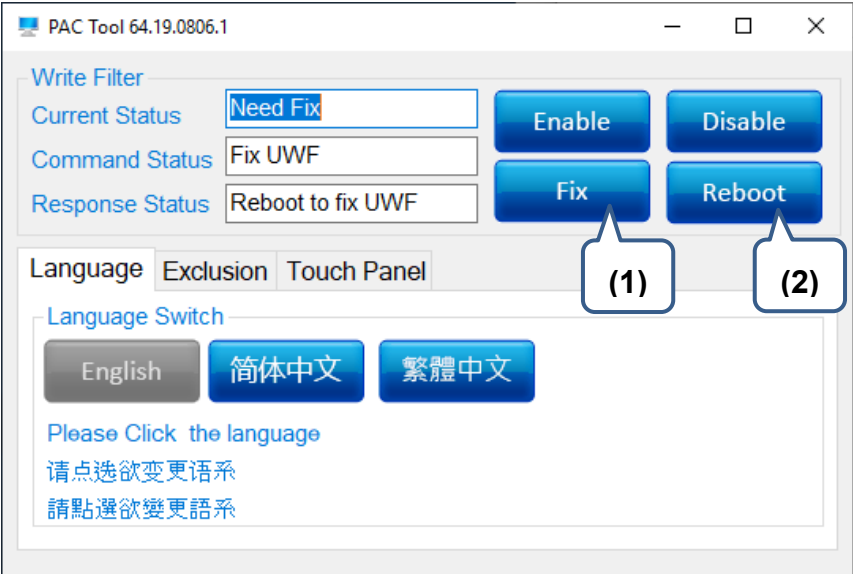

#### **圖 5- 6:防寫修復功能**

# <span id="page-54-0"></span>**5.2 作業系統語系變更設定**

若需要變更作業系統語系,可依照下述步驟完成設定。

- 若 Current Status 顯示為 Disabled
- 1. 點選欲變更之系統語系。
- 2. 按下 **Reboot,**重新啟動,即完成設定。

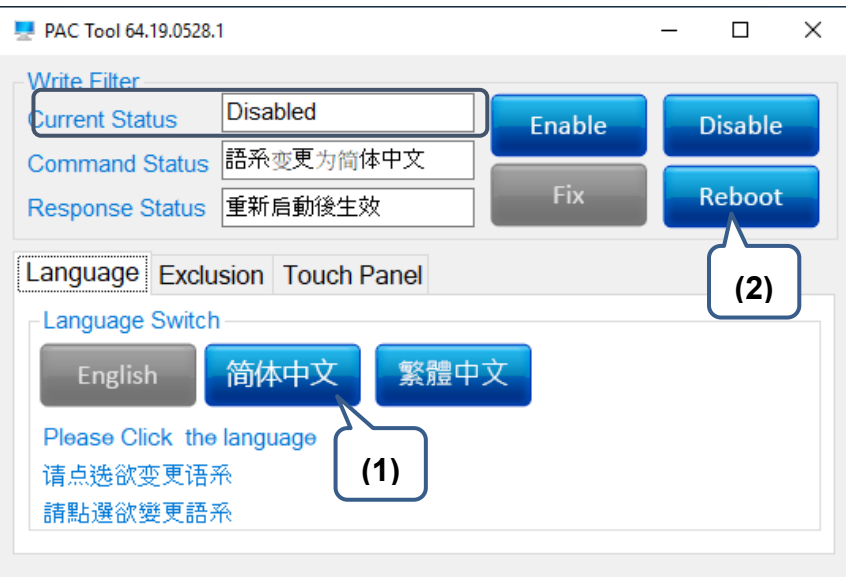

**圖 5- 7:變更作業系統語系**

- 若 Current Status 為 Enabled, 則需先關閉防寫功能
- 1. 點選 Disable
- 2. 按下 Reboot, 重新啟動。
- 3. 點選欲變更之系統語系。
- 4. 按下 Reboot, 重新啟動。

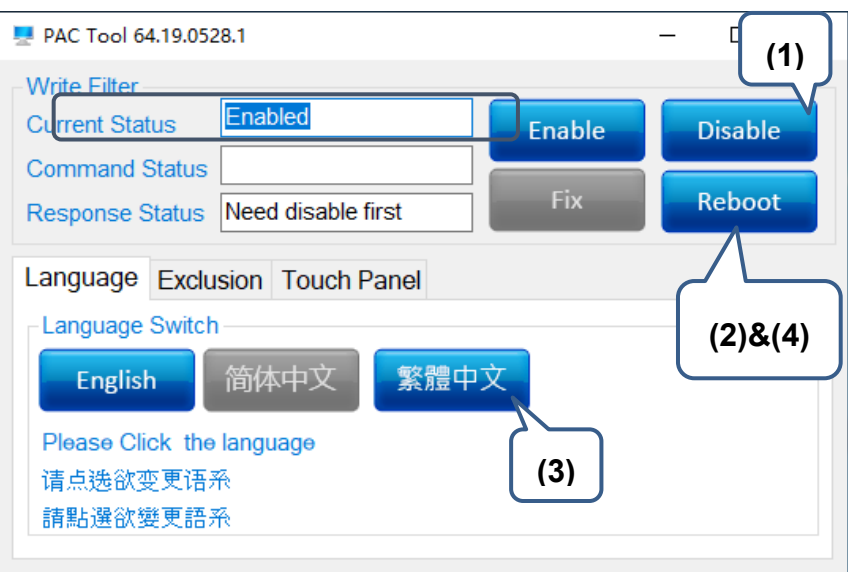

**圖 5- 8:關閉防寫功能**

# <span id="page-55-0"></span>**5.3 防寫功能例外排除**

若需要在防寫功能開啟狀態下排除部分資料夾或檔案不受防寫保護,可依照下述步驟 完成設定。

- 若 Current Status 為 Enabled
- 1. 選擇欲加入排除例外的資料夾或檔案。
- 2. 按下 **Reboot,**重新啟動,即完成設定。

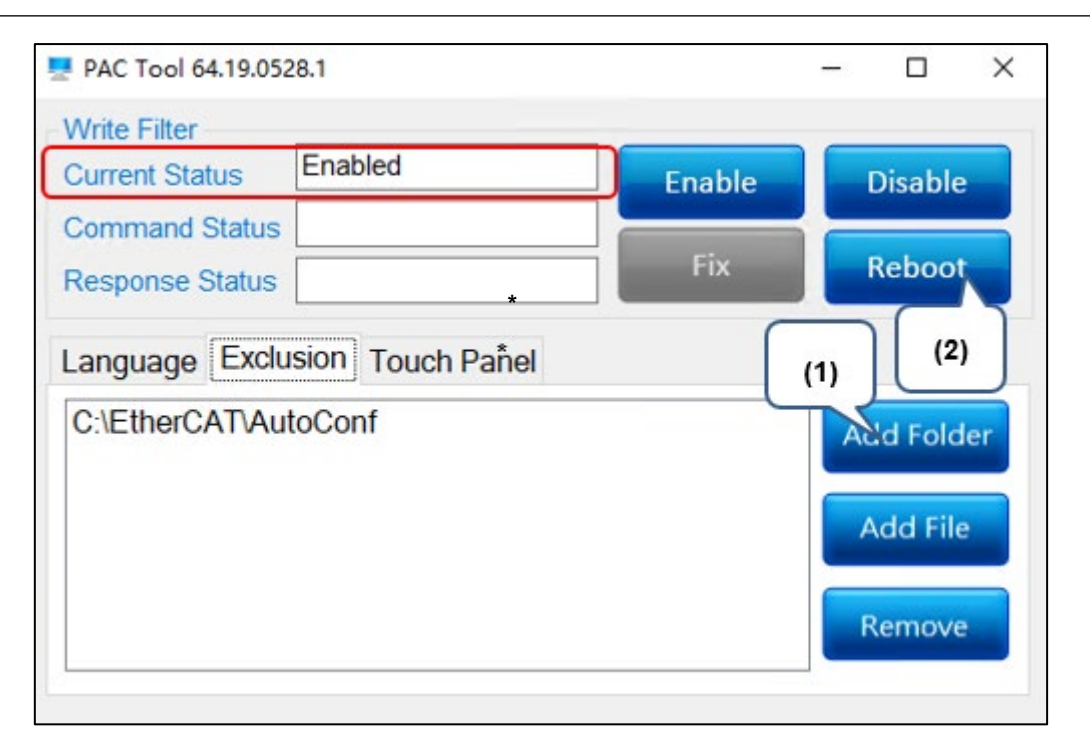

**圖 5- 9:防寫功能例外排除**

註:

- *1. Touch Panel* 分頁僅限 *Panel* 型機器使用。故此功能不開放。
- *2.* 部分機種桌面路徑設置於 *D* 槽若未正常關機會有機會造成桌面資料遺失。

## <span id="page-56-0"></span>**5.4 設定系統 IP 位址**

#### <span id="page-56-1"></span>**5.4.1 下載專案修改**

AX-8 主機 IP 位址可透過下載專案更改。使用者可由 Device→Parameters 進入 IP 設 定頁面,於目標網路介面的 Value 欄位可設定 IP 指派模式、IP 位址及網路遮罩,設 定後將專案下載至 AX-8 主機即生效。

| Parameter                  | Type                | Value              | Default Value Unit | Description                                                            |
|----------------------------|---------------------|--------------------|--------------------|------------------------------------------------------------------------|
| Application Run Mode       | <b>BOOL</b>         | false              | false              | [True]:Enable Run Mode [False]:Disable Run Mode                        |
| Serial Communication Mode  | Enumeration of BYTE | RS-485             | <b>RS-485</b>      | Choose Serial Communication Mode                                       |
| GLAN1 NetworkInterface     |                     |                    |                    |                                                                        |
| GLAN1 NetworkInterfaceMode | Enumeration of BOOL | static-IP          | static-IP          | Configure NetworkInterface Mode of the Controller on the EtherNet GLAM |
| GLAN1 IPAddress            | ARRAY[03] OF BYTE   | [192, 168, 0, 10]  | [192, 168, 0, 10]  | Configure IP Address of the Controller on the EtherNet GLAN1 (IP).     |
| GLAN1 SubnetMask           | ARRAY[03] OF BYTE   | [255, 255, 255, 0] | [255, 255, 255, 0] | Configure IP Address of the Controller on the EtherNet GLAN1 (Mask).   |
| GLAN2 NetworkInterface     |                     |                    |                    |                                                                        |
| GLAN2 NetworkInterfaceMode | Enumeration of BOOL | static-IP          | static-IP          | Configure NetworkInterface Mode of the Controller on the EtherNet GLAN |
| GLAN2 IPAddress            | ARRAY[03] OF BYTE   | [192, 168, 1, 10]  | [192, 168, 1, 10]  | Configure IP Address of the Controller on the EtherNet GLAN2 (IP).     |
| GLAN1 SubnetMask           | ARRAY[03] OF BYTE   | [255, 255, 255, 0] | [255, 255, 255, 0] | Configure IP Address of the Controller on the EtherNet GLAN2 (Mask).   |

**圖 5- 10:下載專案修改**

### <span id="page-57-0"></span>**5.4.2 Windows 桌面修改**

透過遠端桌面\*1或是與 AX-8 主機的 HDMI 連接來進入 Windows 桌面。進入桌面之後 可由 Settings→Network & Internet 進入 IP 設定頁面\*2。

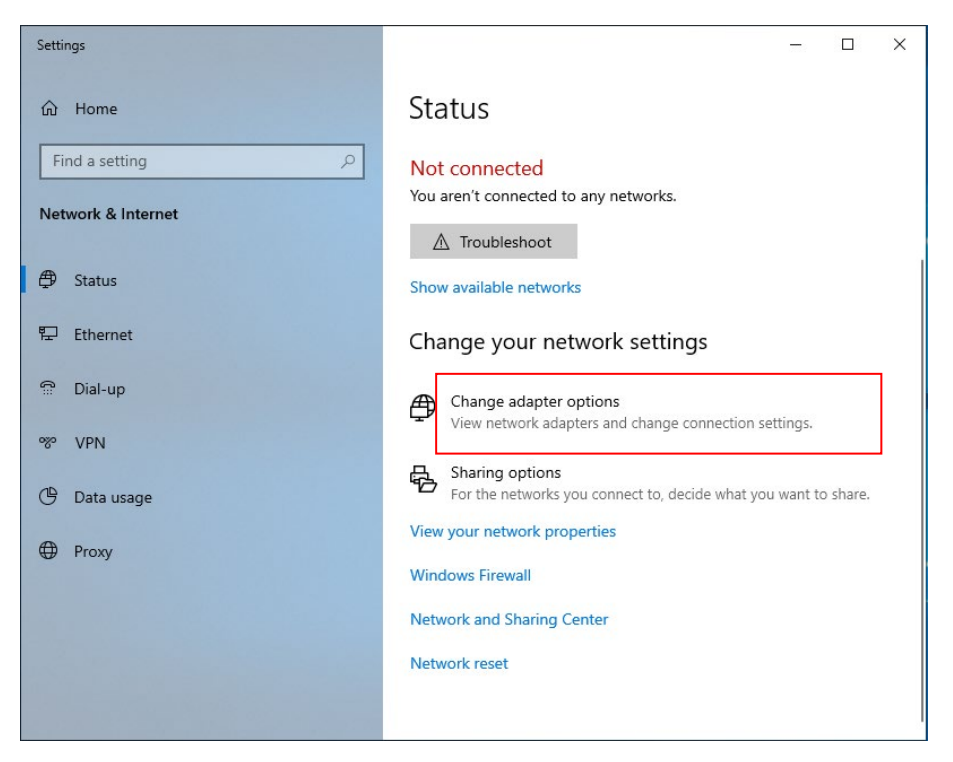

**圖 5- 11:Windows 桌面修改**

註:

- *1.* 主機 *GLAN1* 預設 *IP* 為 *192.168.0.10*,*GLAN2* 預設 *IP* 為 *192.168.1.10*。
- *2.* 防寫開啟的狀態下,*Windows* 桌面修改的 *IP* 再 *AX-8* 斷電重開之後就會恢復到修 改前的設定值。

## <span id="page-58-0"></span>**5.5 以備份專案取代原專案**

#### <span id="page-58-1"></span>**5.5.1 取得專案**

取得專案的方式可以分成從以下幾種

1. 直接從 AX-8 本機存取,專案放置於路徑 D:\Delta Industrial Automation\AX8xxE 內。

| $\scriptstyle\wedge$<br>Date modified<br>Size<br>Name<br>Type<br><b>x</b> Quick access<br>v<br>11/26/2019 12:44 PM<br>File folder<br>.pki<br><b>Desktop</b><br>À<br>11/26/2019 12:44 PM<br>File folder<br>cert<br>Downloads<br>À<br>PicLogic<br>2/4/2021 7:03 PM<br>File folder<br><b>Documents</b><br>À<br>CODESYSControl_User.cfg<br>2/5/2021 10:07 AM<br>CFG File<br>$1$ KB<br>$=$ Pictures<br>À<br>SysFileMap.cfg<br>1 KB<br>2/5/2021 10:07 AM<br>CFG File<br>targetvisuextern.cfg<br>2/5/2021 10:07 AM<br>CFG File<br>$1$ KB<br>$\mathcal{L}$ | $\leftarrow$<br>$\mathbbmss{}$<br>$\uparrow$<br>$\rightarrow$<br>→ | This $PC \rightarrow$ | DATA (D:) ><br>Delta Industrial Automation > AX8xxE | $\vee$ 0 | Search AX8xxE |
|----------------------------------------------------------------------------------------------------|--------------------------------------------------------------------|-----------------------|-----------------------------------------------------|----------|---------------|
|                                                                                                    |                                                                    |                       |                                                     |          |               |
|                                                                                                    |                                                                    |                       |                                                     |          |               |
|                                                                                                    |                                                                    |                       |                                                     |          |               |
|                                                                                                    |                                                                    |                       |                                                     |          |               |
|                                                                                                    |                                                                    |                       |                                                     |          |               |
|                                                                                                    |                                                                    |                       |                                                     |          |               |
|                                                                                                    | This PC<br>لبينا                                                   |                       |                                                     |          |               |
|                                                                                                    | 3D Objects<br>Desktop                                              |                       |                                                     |          |               |

**圖 5- 12:從 AX-8 本機取得專案**

2. 透過 DIADesigner-AX 軟體的 Device→Files 也可以存取到 AX-8 本機 PlcLogic 資 料夾。

| Device                                                    |                                              |                              |                                                                                                    |                                                         |
|-----------------------------------------------------------|----------------------------------------------|------------------------------|----------------------------------------------------------------------------------------------------|---------------------------------------------------------|
| <b>Communication Settings</b>                             | <b>Host</b> Location                         | $\cdot \square \times \cdot$ | Runtime Location 24/                                                                                 | $\mathbb{R}$<br>$\cdot$ $\blacksquare$ $\times$ $\circ$ |
| Applications<br><b>Backup and Restore</b><br>Files<br>Log | Name<br>$\Box$ C:\<br>$\equiv$ Ei<br>lea Fil | Size                         | Name<br><b>Cert</b><br>PicLogic<br>CODESYSControl_User.cfg<br>SysFileMap.cfg<br>targetvisuextern.cfg | Size<br>743 bytes<br>236 bytes<br>743 bytes             |

**圖 5- 13:透過 DIADesigner-AX 取得專案 (Device→Files)**

3. 透過 DIADesigner-AX 軟體 Online→Create Boot Application 生成 Application 檔 案\* 。

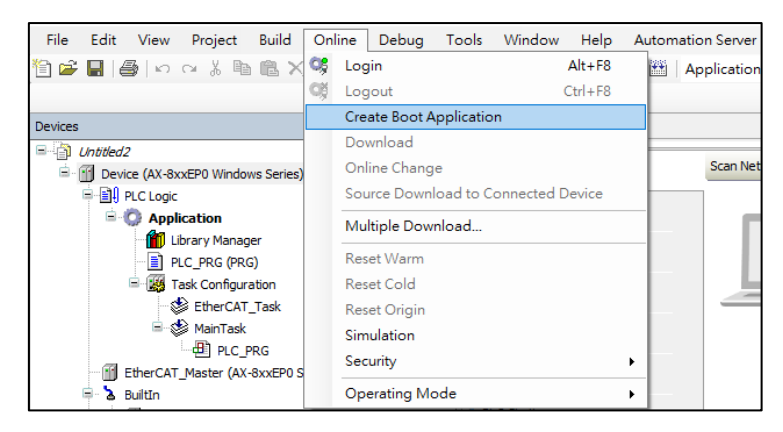

**圖 5- 14:透過 DIADesigner-AX 取得專案 (Online→Create Boot Application)**

註:*Create Boot Application* 產生出來的只會有 *Application* 檔案,需建立 *PlcLogic* 資 料夾並將其放置其中。

#### <span id="page-59-0"></span>**5.5.2 產生專案備份檔**

使用壓縮工具 unzipfile.exe 將取得自 5.5.1 之 PlcLogic 資料夾壓縮為 PlcLogic.zip。

- 1 PlcLogic 資料夾路徑
- 2 產生之壓縮檔案存放路徑(需存放於 USB 隨身碟根目錄)
- 3 壓縮檔加密,如不需要密碼就空白即可(密碼長度限制 20 字元)
- 4 壓縮檔使用次數限制
- 5 如果壓縮檔有加密,需透過 Write Password 將解壓縮密碼寫到目標主機中\*1
- 6 產生壓縮檔

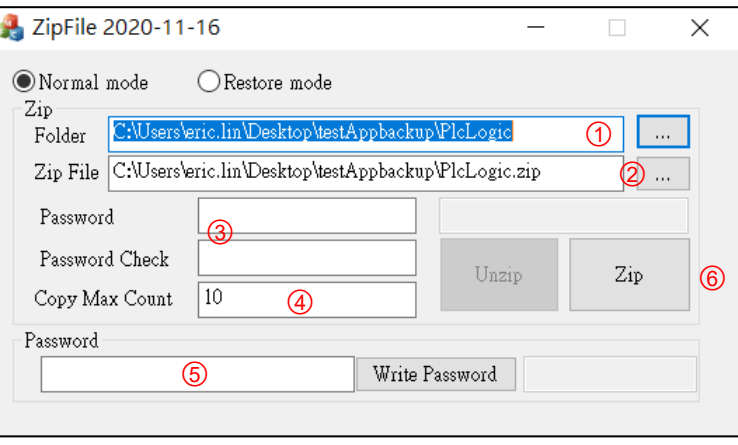

**圖 5- 15:壓縮檔案**

註:目標主機密碼寫入方式也可以於 *CODESYS* 專案呼叫 *DFC\_SetRestorePwd* 將匹 配的密碼存入主機中,密碼的長度限制為 *20* 個字元。

### <span id="page-60-0"></span>**5.5.3 置換專案**

若欲取代原專案,可依下述步驟進行:

- 1 將 5.5.2 製作的 USB 隨身碟插入目標主機並上電/重新上電,如壓縮檔有加密的 話需要先於目標主機進行解壓縮密碼寫入的動作(5.5.2 步驟 5)。
- 2 AX-8 開機完成數秒後備份專案將會取代原專案,並以蜂鳴器間歇鳴響作提示。
- 3 聽到蜂鳴器間歇鳴響之後即可以移除 USB 隨身碟,主機將自動重啟。

<span id="page-61-0"></span>**Chapter 6**:**系統操作與設定-Linux 系統**

# <span id="page-62-0"></span>**6.1 設定系統 IP 位址**

AX-8 主機 IP 位址可透過下載專案更改。使用者可由 Device→Parameters 進入 IP 設 定頁面,於目標網路介面的 Value 欄位可設定 IP 指派模式、IP 位址及網路遮置,設 定後將專案下載至 AX-8 主機即生效。

| Parameter                  | Type                | Value              | Default Value Unit | Description                                                            |
|----------------------------|---------------------|--------------------|--------------------|------------------------------------------------------------------------|
| Application Run Mode       | <b>BOOL</b>         | false              | false              | [True]:Enable Run Mode [False]:Disable Run Mode                        |
| Serial Communication Mode  | Enumeration of BYTE | RS-485             | <b>RS-485</b>      | Choose Serial Communication Mode                                       |
| GLAN1 NetworkInterface     |                     |                    |                    |                                                                        |
| GLAN1 NetworkInterfaceMode | Enumeration of BOOL | static-IP          | static-IP          | Configure NetworkInterface Mode of the Controller on the EtherNet GLAN |
| GLAN1 IPAddress            | ARRAY[03] OF BYTE   | [192, 168, 0, 10]  | [192, 168, 0, 10]  | Configure IP Address of the Controller on the EtherNet GLAN1 (IP).     |
| GLAN1 SubnetMask           | ARRAY[03] OF BYTE   | [255, 255, 255, 0] | [255, 255, 255, 0] | Configure IP Address of the Controller on the EtherNet GLAN1 (Mask).   |
| GLAN2 NetworkInterface     |                     |                    |                    |                                                                        |
| GLAN2 NetworkInterfaceMode | Enumeration of BOOL | static-IP          | static-IP          | Configure NetworkInterface Mode of the Controller on the EtherNet GLAN |
| GLAN2 IPAddress            | ARRAY[03] OF BYTE   | [192, 168, 1, 10]  | [192, 168, 1, 10]  | Configure IP Address of the Controller on the EtherNet GLAN2 (IP).     |
| GLAN1 SubnetMask           | ARRAY[03] OF BYTE   | [255, 255, 255, 0] | [255, 255, 255, 0] | Configure IP Address of the Controller on the EtherNet GLAN2 (Mask).   |

**圖 6- 1:設定系統 IP 位址**

# <span id="page-62-1"></span>**6.2 重設系統 IP 位址**

若因專案遺失或其他因素而無法確認主機 IP 時,可回復系統至出廠狀態後以預設 IP 連線至主機,或以備份專案取代主機內之專案 (*註: 主機 GLAN1 預設 IP 為 192.168.0.10*,*GLAN2* 預設 *IP* 為 *192.168.1.10*)。

#### <span id="page-62-2"></span>**6.2.1 確認無法連線至主機**

當搭載 DIADesigner-AX 軟體之電腦與 AX-8 主機位於相同網域,則可透過 Device→ Communication Settings→ScanNetwork 功能掃描到 AX-8 主機, 此時下載新專案即 可更改主機 IP 位址。

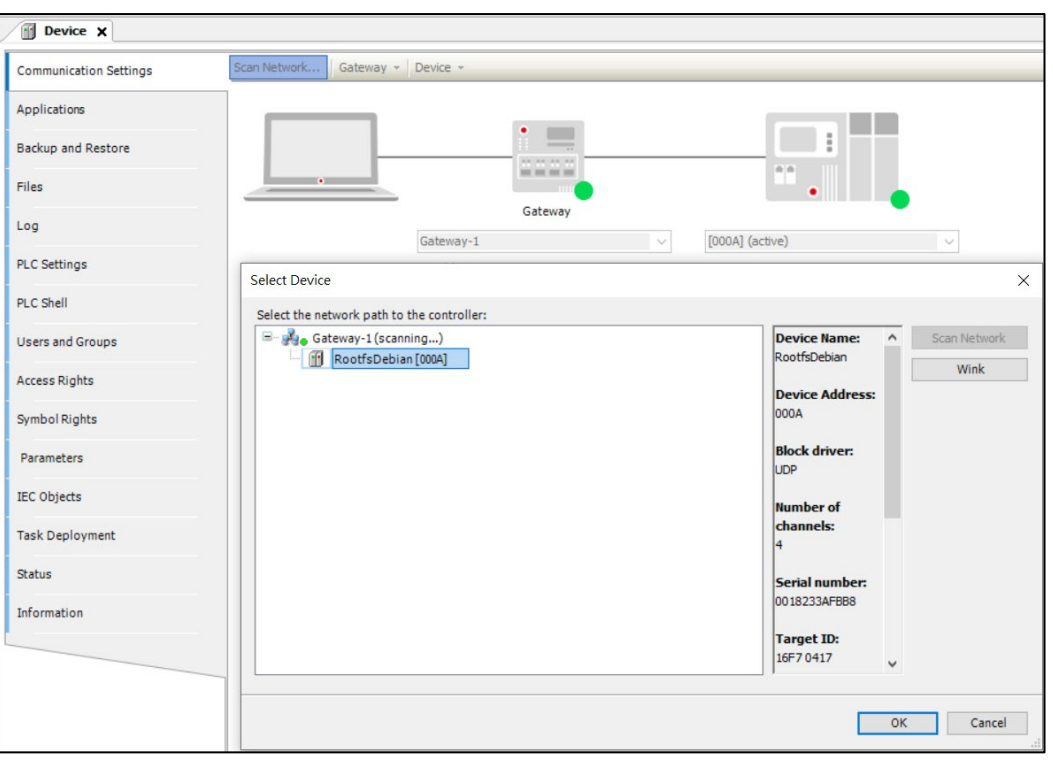

**圖 6- 2:ScanNetwork 掃描到 AX-8 主機**

當搭載 DIADesigner-AX 軟體之電腦與 AX-8 主機位於不同網域,則透過上述方法將無 法掃描到 AX-8 主機。

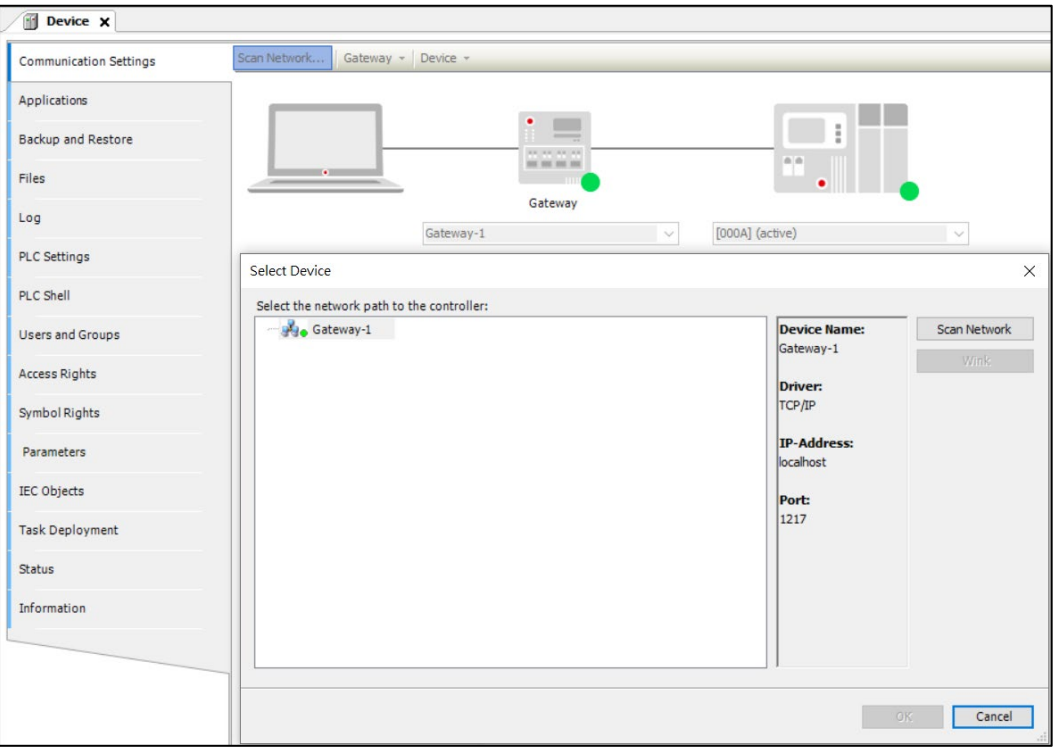

**圖 6- 3:不同網域無法掃描 AX-8 主機**

若無法確認主機的 IP 網域為何,則可參照 6.2.2 還原主機,還原後主機 IP 將恢復為系 統預設值,或參照 6.3 以備份專案取代現有專案, 取代後主機 IP 為備份專案配置之位 址。

#### <span id="page-64-0"></span>**6.2.2 還原主機**

若欲還原主機,可依下述步驟進行。

- 1. 使用壓縮工具 unzipfile.exe, 選擇 Restore mode 生成還原用壓縮檔 PlcLogic.zip, 將此檔案置於 USB 隨身碟根目錄。
- 2. 將 USB 隨身碟插入 AX-8 主機並上電(亦可於已上電主機插入 USB 隨身碟)。
- 3. 數秒後主機還原至預設狀態,原有專案將被移除,蜂鳴器間歇鳴響,各 LED 燈持 續閃滅。
- 4. 移除 USB 隨身碟,主機將自動重啟,待開機完成即可以預設之 IP 位址連線至主 機。

註:當此壓縮檔設有密碼時,請預先於目標主機執行 *DFC\_SetRestorePwd*,將匹配 的密碼存入主機中,密碼的長度限制為 *20* 個字元。

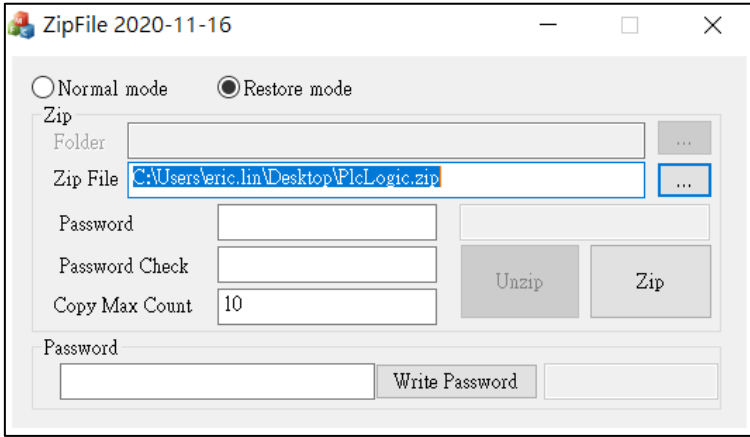

#### **圖 6- 4:還原主機**

# <span id="page-65-0"></span>**6.3 以備份專案取代原專案**

使用者可將欲保存之專案自主機中取出,備份於 USB 隨身碟中。本章節將提供備份專 案之方法,以及將專案還原至主機之方法。

#### <span id="page-65-1"></span>**6.3.1 取得專案**

專案資料位於 PlcLogic 資料夾內, 使用者可由 DIADesigner-AX 軟體的 Device→Files 取得 PlcLogic 資料夾。

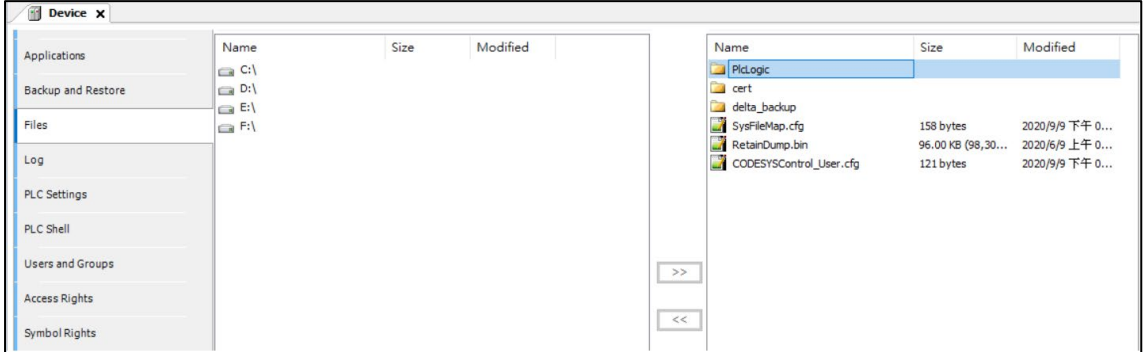

#### **圖 6- 5:取得專案**

### <span id="page-65-2"></span>**6.3.2 產生專案備份檔**

使用壓縮工具 unzipfile.exe 將取得自 6.3.1 之 PlcLogic 資料夾壓縮為 PlcLogic.zip。將 此壓縮檔置於 USB 隨身碟根目錄, 即可使用此 USB 隨身碟置換目標主機。

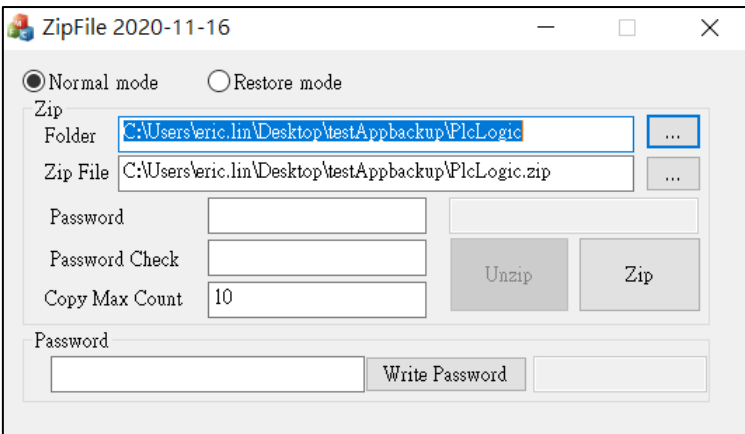

#### **圖 6- 6:壓縮檔案**

#### <span id="page-66-0"></span>**6.3.3 置換專案**

若欲取代原專案,可依下述步驟進行:

- 1. 將透過 6.3.2 生成之 USB 隨身碟插入 AX-8 主機並上電(亦可於已上電主機插入 USB 隨身碟)。
- 2. 數秒後備份專案將取代原專案,蜂鳴器間歇鳴響,各 LED 燈持續閃滅。
- 3. 移除 USB 隨身碟,主機將自動重啟。
- 4. 重啟後可以備份專案之 IP 位址連線至主機。

註:當此壓縮檔設有密碼時,請預先於目標主機執行 *DFC\_SetRestorePwd*,將匹配 的密碼存入主機中,密碼的長度限制為 *20* 個字元。

若主機無法解密 USB 隨身碟內含之備份專案,蜂鳴器將持續鳴響, Error LED 燈持續 閃滅。移除 USB 隨身碟後主機將自動重啟,重啟後主機為置換前的狀態。